# V-CUBEセミナー

ビデオストリーミング配信版

ユーザーご利用マニュアル 4. 管理者について

株式会社ブイキューブ

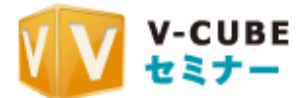

### 更新履歴

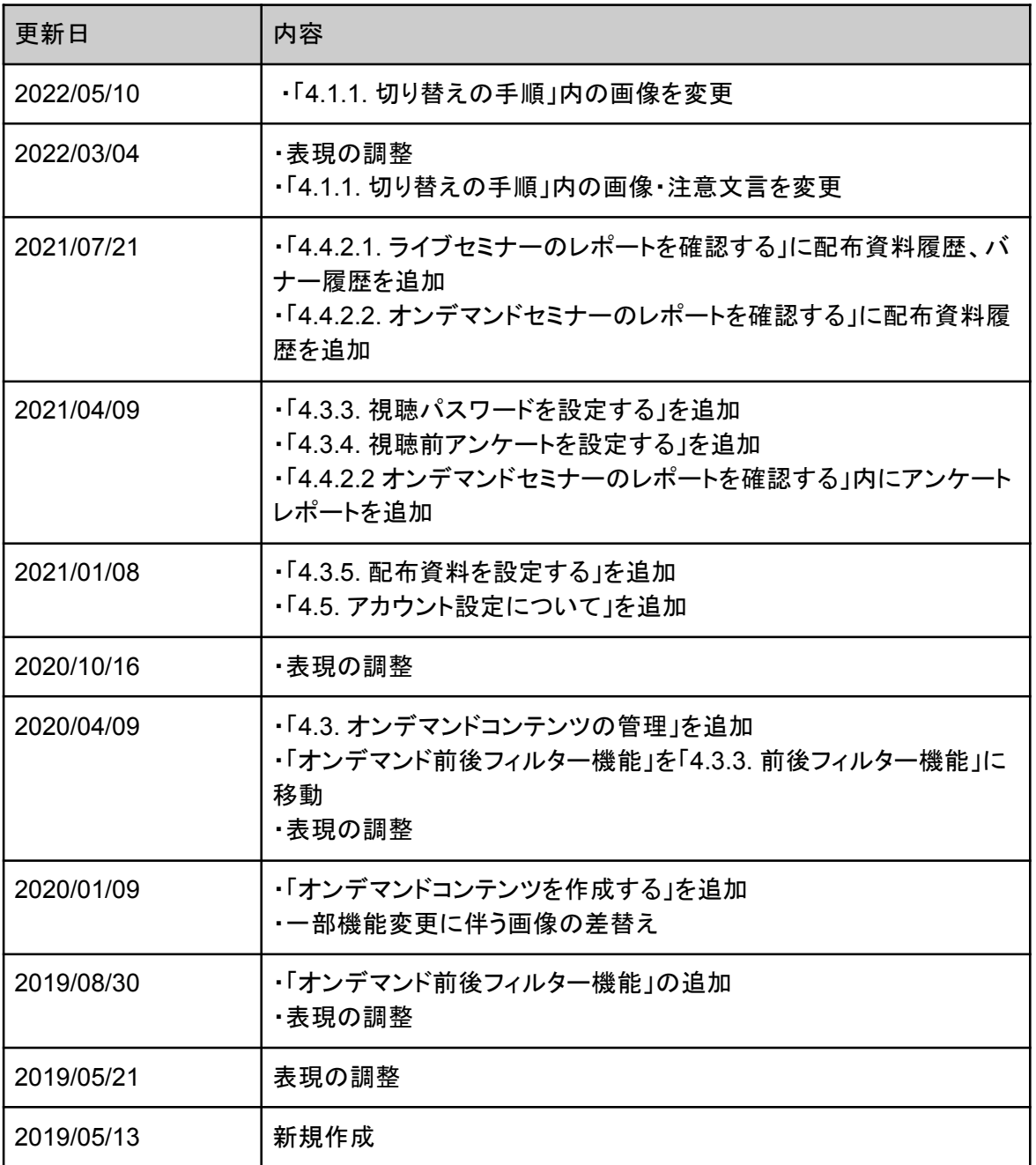

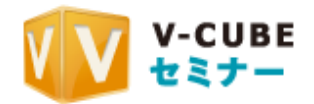

## 目次

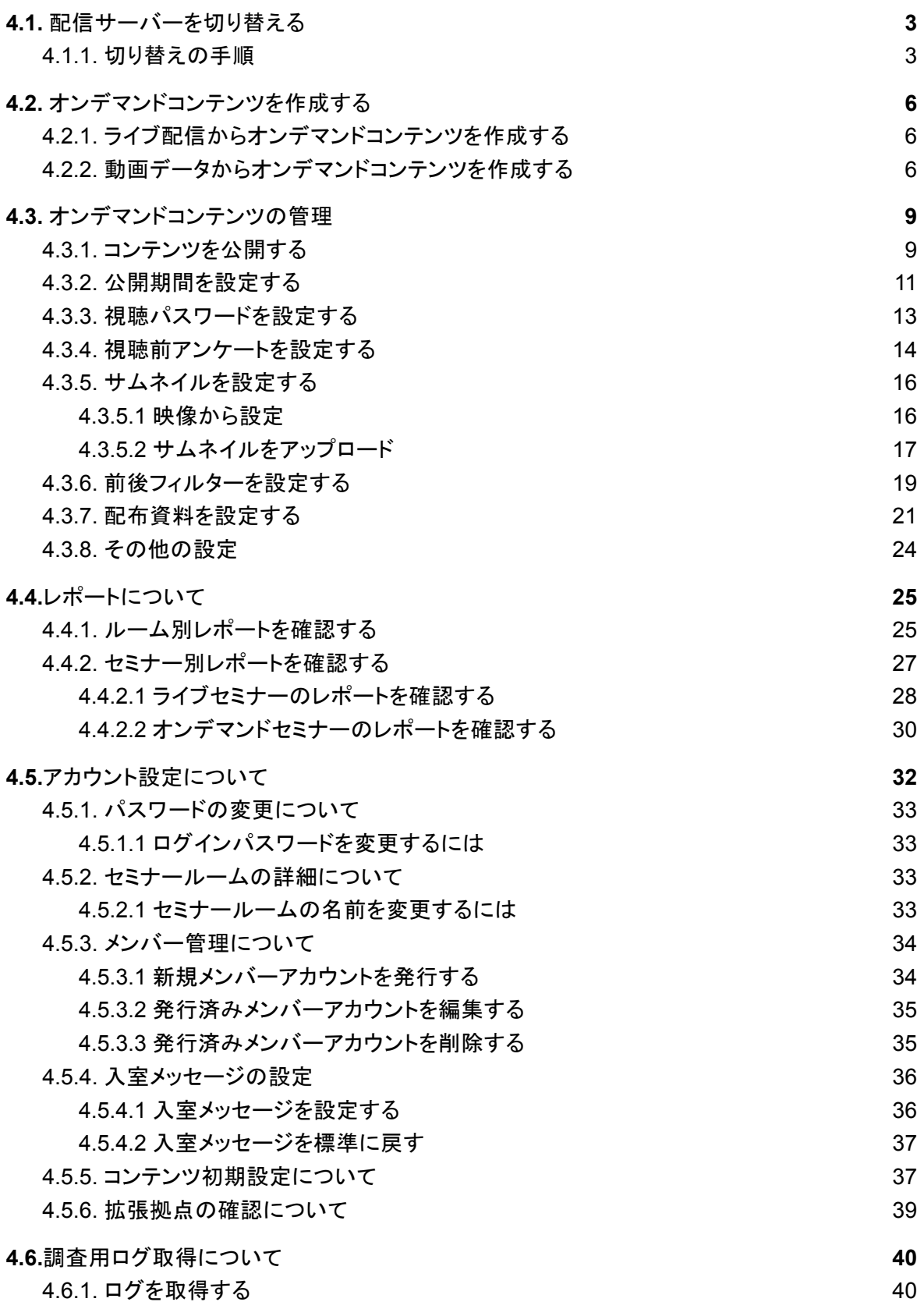

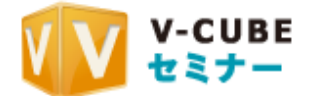

# 4.1. 配信サーバーを切り替える

配信ファイルのダウンロードが正常に行われなかった場合や、 障害時に備え、ホーム画面から配信サーバーを切り替えることが可能です。

## **4.1.1.** 切り替えの手順

下記はメイン配信からバックアップ配信への切り替え手順となります。 この操作を行うには、複数のPCから冗長配信を行っている必要があります。

### 手順1. 「障害時の配信切り替え」をクリックします。

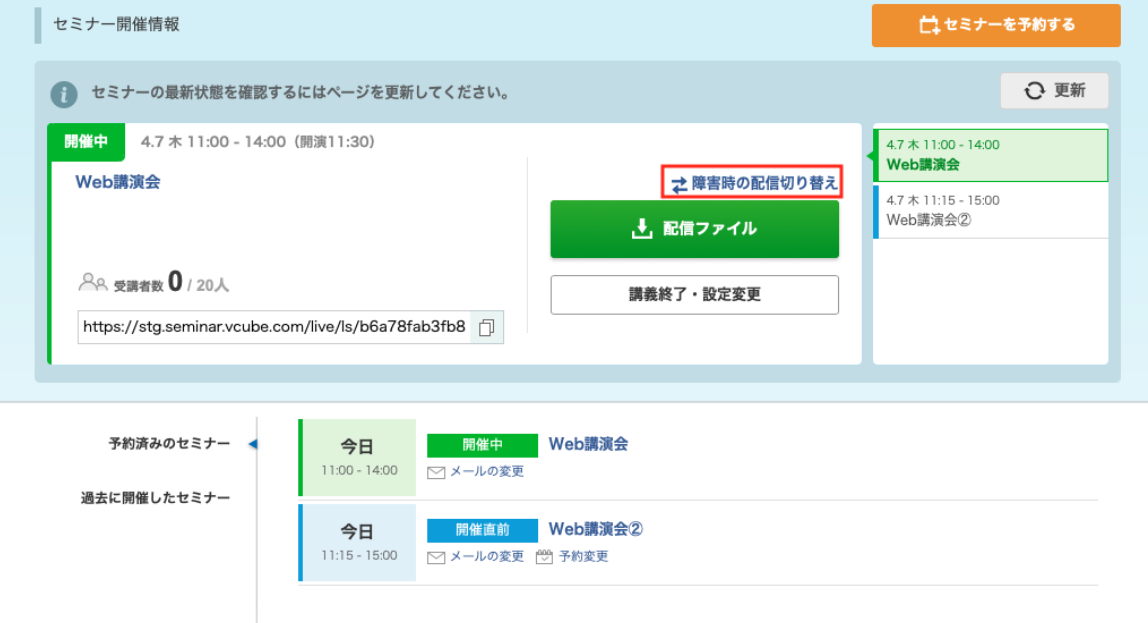

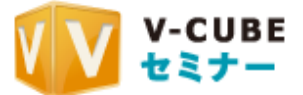

手順2. 切り替え画面が表示されます。

ŕ

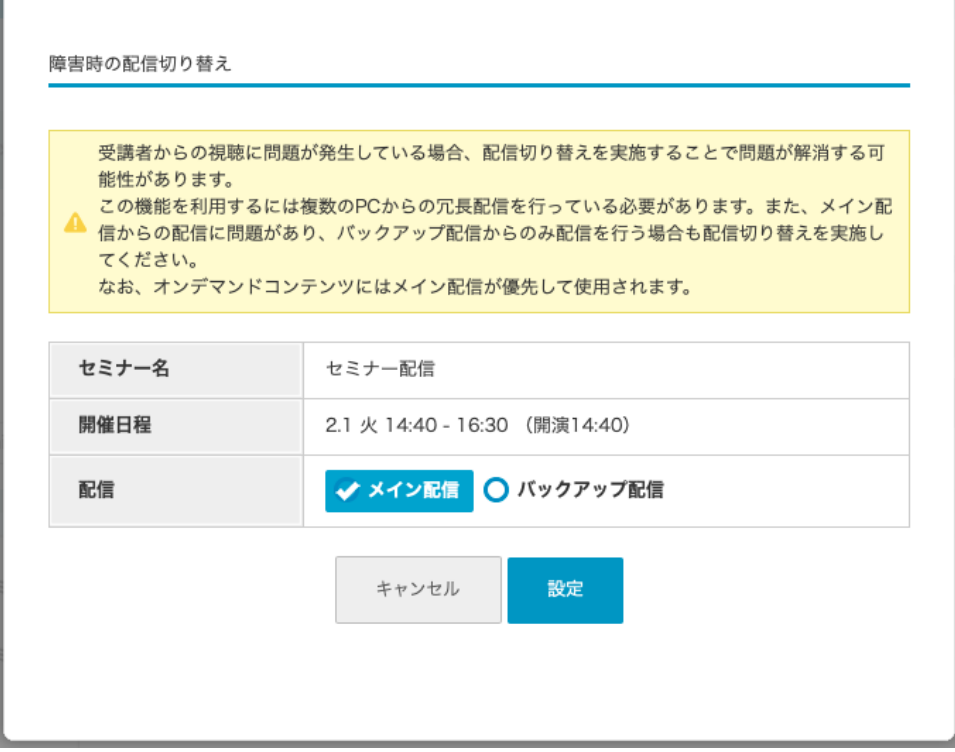

手順3. 配信中の問題発生時にメイン配信とバックアップ配信に切り替えることが可能です。 (本マニュアルではメイン配信からバックアップ配信切り替えとなります)

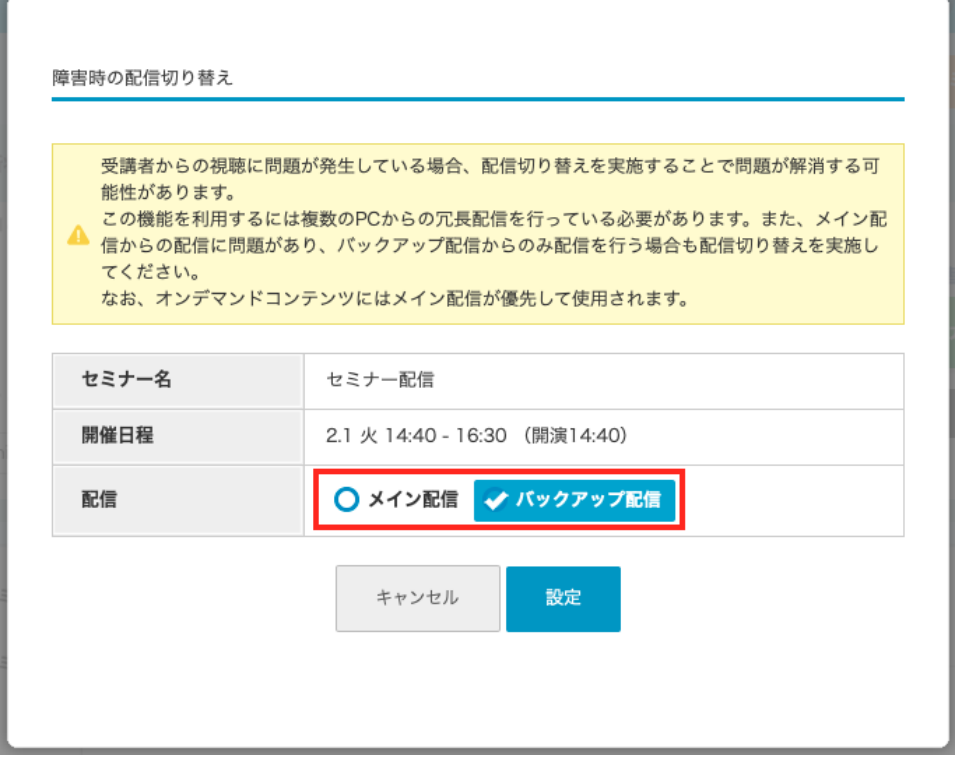

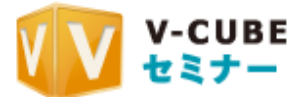

手順4. バックアップ配信を選択し、設定をクリックした後、確認が表示されますので、OKをク 䝸䝑䜽䛧䜎䛩䚹

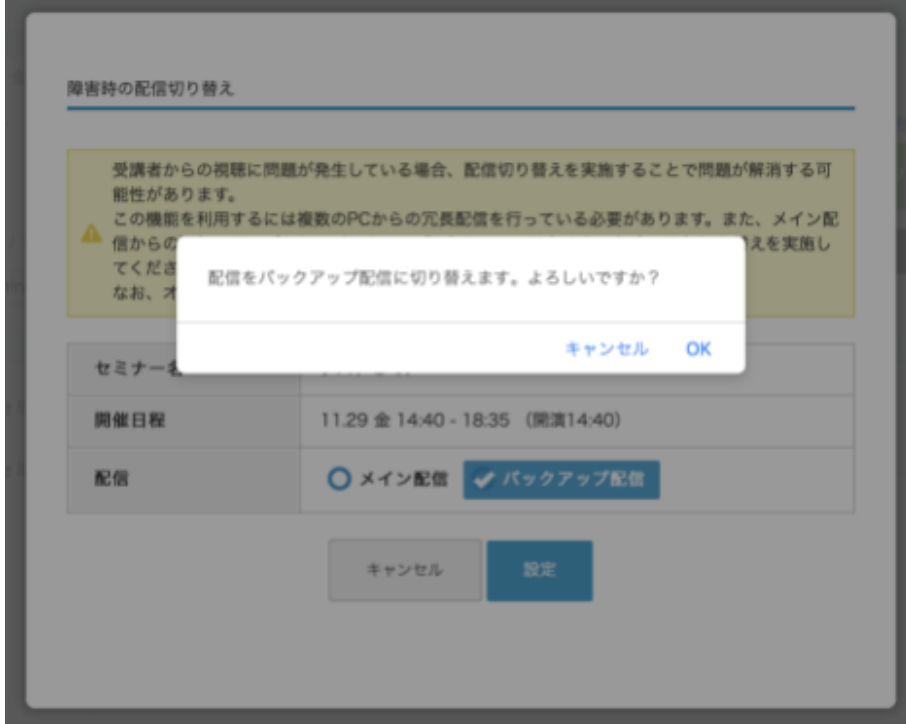

※黄色枠に記載がありますが、オンデマンドコンテンツにはメイン配信が優先して使用されます。

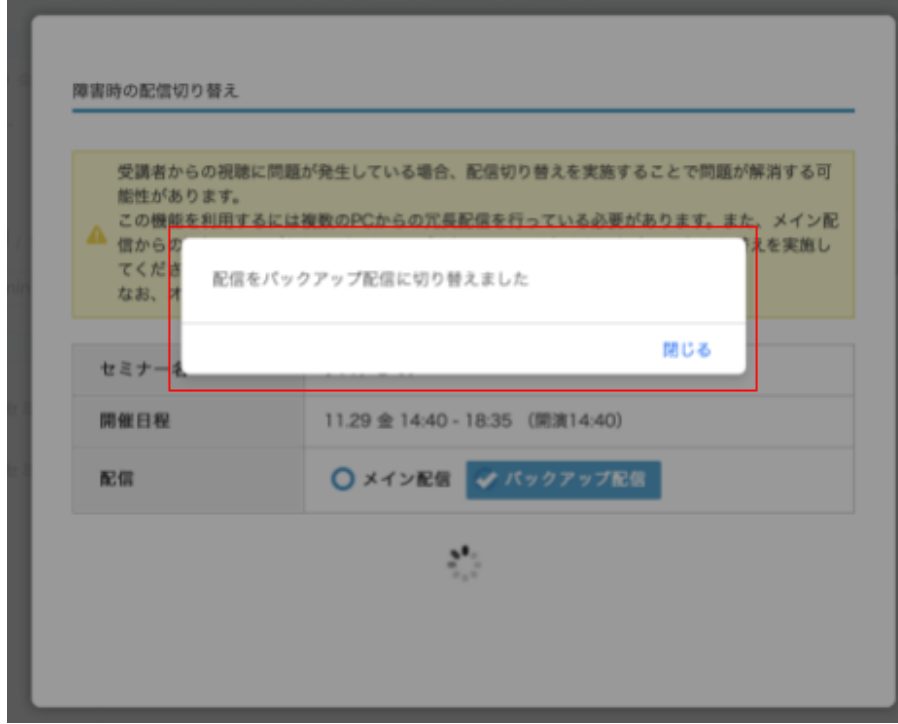

手順5. ホーム画面に戻り、バックアップ配信への切り替えが完了します。

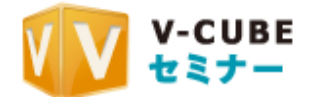

# 4.2. オンデマンドコンテンツを作成する

### ■4.2.1. ライブ配信からオンデマンドコンテンツを作成する

開催したライブセミナーは、自動的にオンデマンドコンテンツとして残ります。 ※オンデマンドコンテンツのご利用にはオンデマンド配信オプションのご契約が必要です。 ※V-CUBE Oneをご契約の場合はオンデマンド配信オプションが含まれております。

### ■ 4.2.2. 動画データからオンデマンドコンテンツを作成する

ファイルアップロードしてオンデマンドコンテンツを作成するこ とも可能です。

手順1. ホーム画面の「コンテンツ」をクリックします。

W V-CUBEセミナー ● 配信用ツール ダウンロード 2020/10/16 リリース メール アンケート コンテンツ ● セミナー太郎さん ∨ ホーム レポート ツール・マニュアル セミナー開催情報 □ セミナーを予約する ○ 更新 ● セミナーの最新状態を確認するにはページを更新してください。 現在開催されているセミナーはありません 今後開催予定のセミナーについては、下記の「予約済みのセミナー」リストからご確認ください。 予約済みのセミナー 予約しているセミナーはありません 過去に開催したセミナー

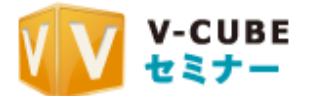

手順2. 「動画ファイルからコンテンツを作成」ボタンをクリックします。

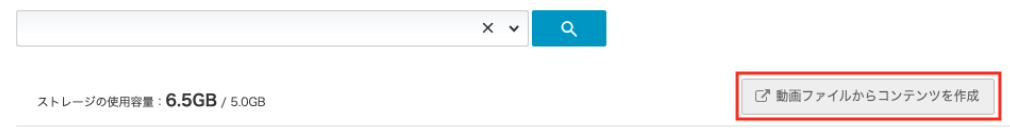

手順3. ブラウザの別タブでファイルアップローダーのページが表示されるので、「ファイルを 選択」ボタンからコンテンツ化したい動画ファイルを選択するか「ここに動画ファイルをド ロップ」と書かれたエリアに動画ファイルをドロップします。

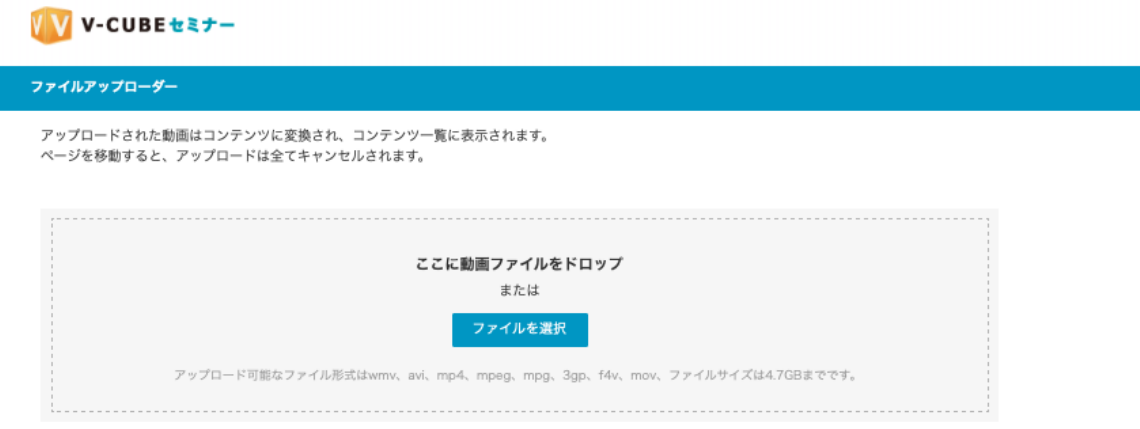

手順4. ファイルのアップロードが開始されます。アップロードが完了するまでファイルアップ ローダーのページは閉じないでください。

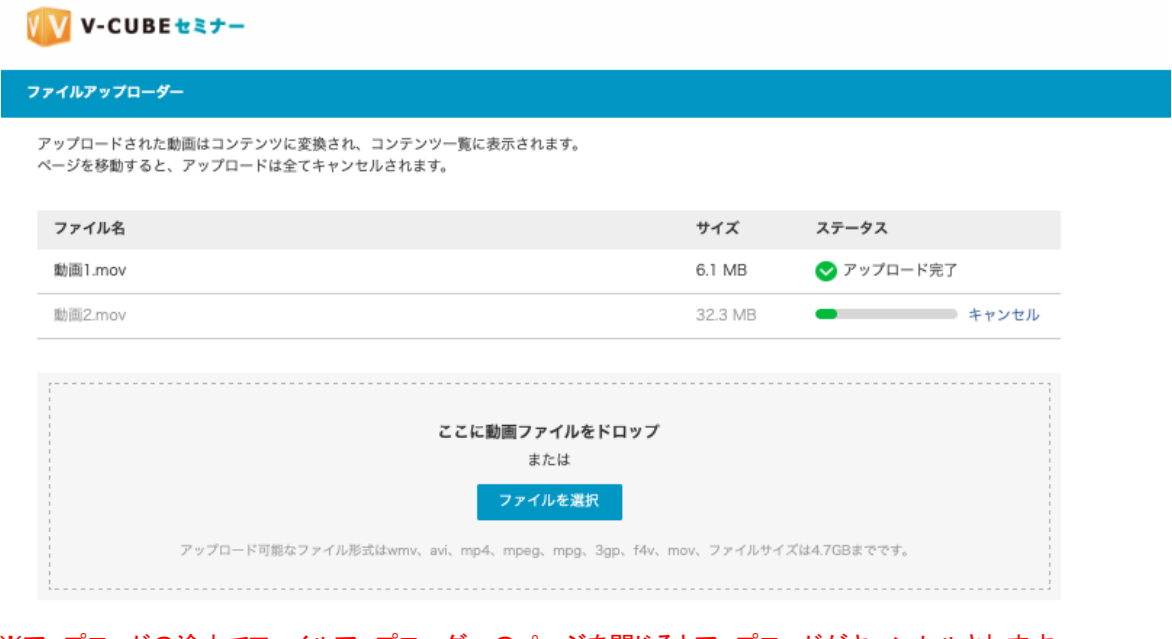

※アップロードの途中でファイルアップローダーのページを閉じるとアップロードがキャンセルされます。 ※1ファイルあたり4.7GBまでアップロードできます。

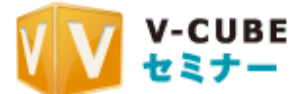

※アップロード可能なファイル形式はwmv、avi、mp4、mpeg、mpg、3gp、f4v、mov、ファイルサイズは4.7GBま でです。

手順5. 動画のアップロードが完了し、しばらくするとコンテンツが作成されます。コンテンツ作 成中はコンテンツページ上部に「動画ファイルからコンテンツを作成しています。」と表示 され、「詳細はこちら」から現在作成中のコンテンツを確認することができます。

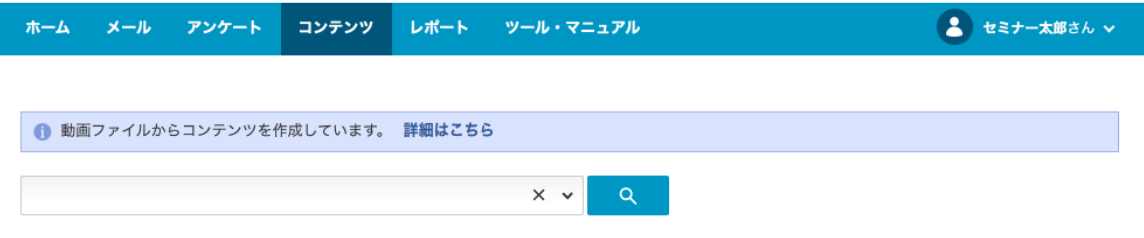

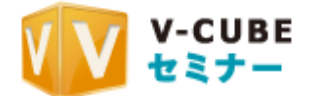

# **4.3.** 䜸䞁䝕䝬䞁䝗䝁䞁䝔䞁䝒䛾管理

コンテンツの公開・非公開の管理や、公開期間の設定等ができます。

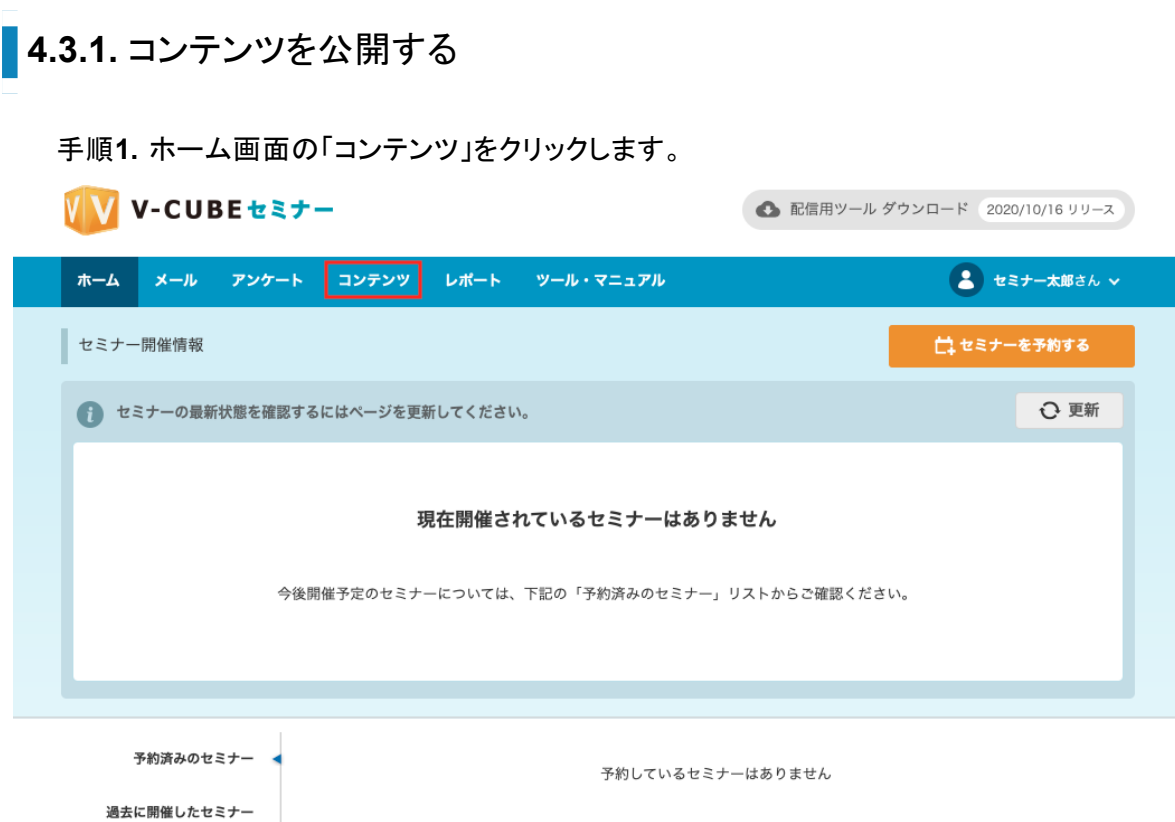

### 手順2. 該当のコンテンツのコンテンツ名をクリックします。

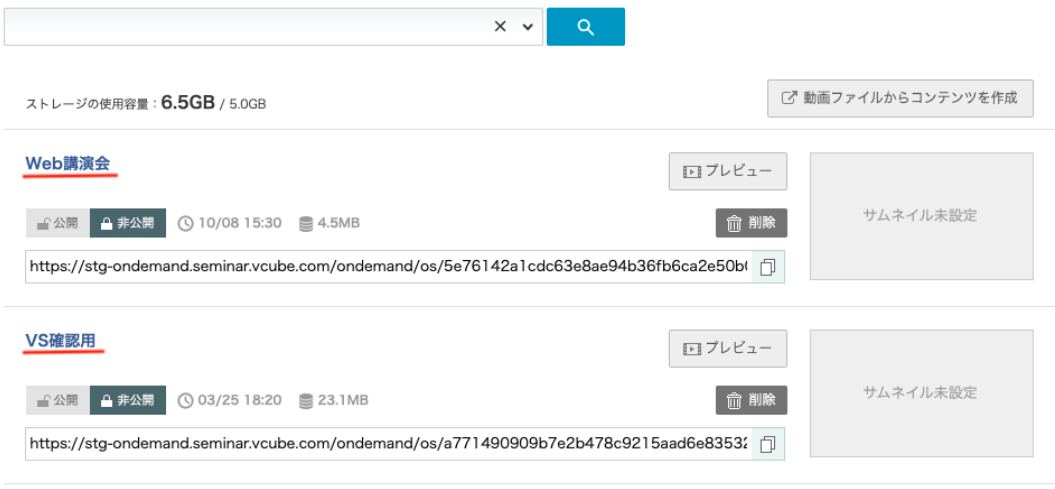

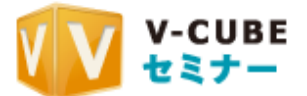

- -

手順3. 基本設定タブの「公開設定」欄で、「公開する」もしくは「非公開」ボタンをクリックしま す。

※コンテンツー覧の公開/非公開ボタンからも設定変更が可能です。

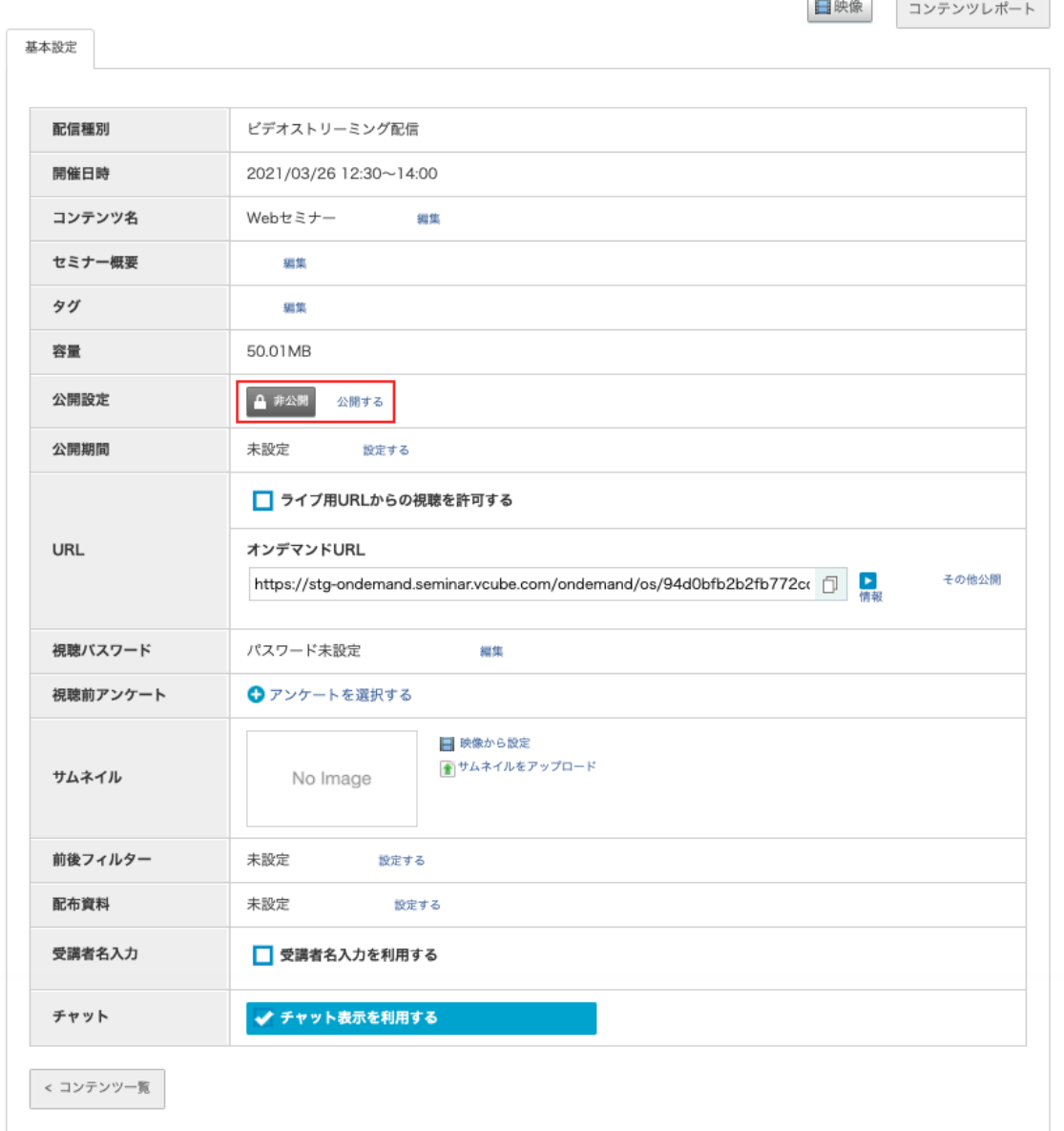

手順4. オンデマンドURLをコピーして展開します。

※「ライブ用URLからの視聴を許可する」にチェックを入れることで、ライブセミナー時に発 行したURLからそのままオンデマンドを視聴することが可能になります。 ※貼り付け用タグを取得したい場合は「その他公開情報」をクリックします。自動再生の 有無を設定することが可能です。

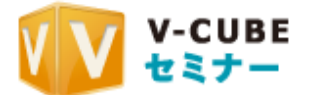

# **公開期間を設定する**

手順1. 「公開期間」欄の「設定する」をクリックします。

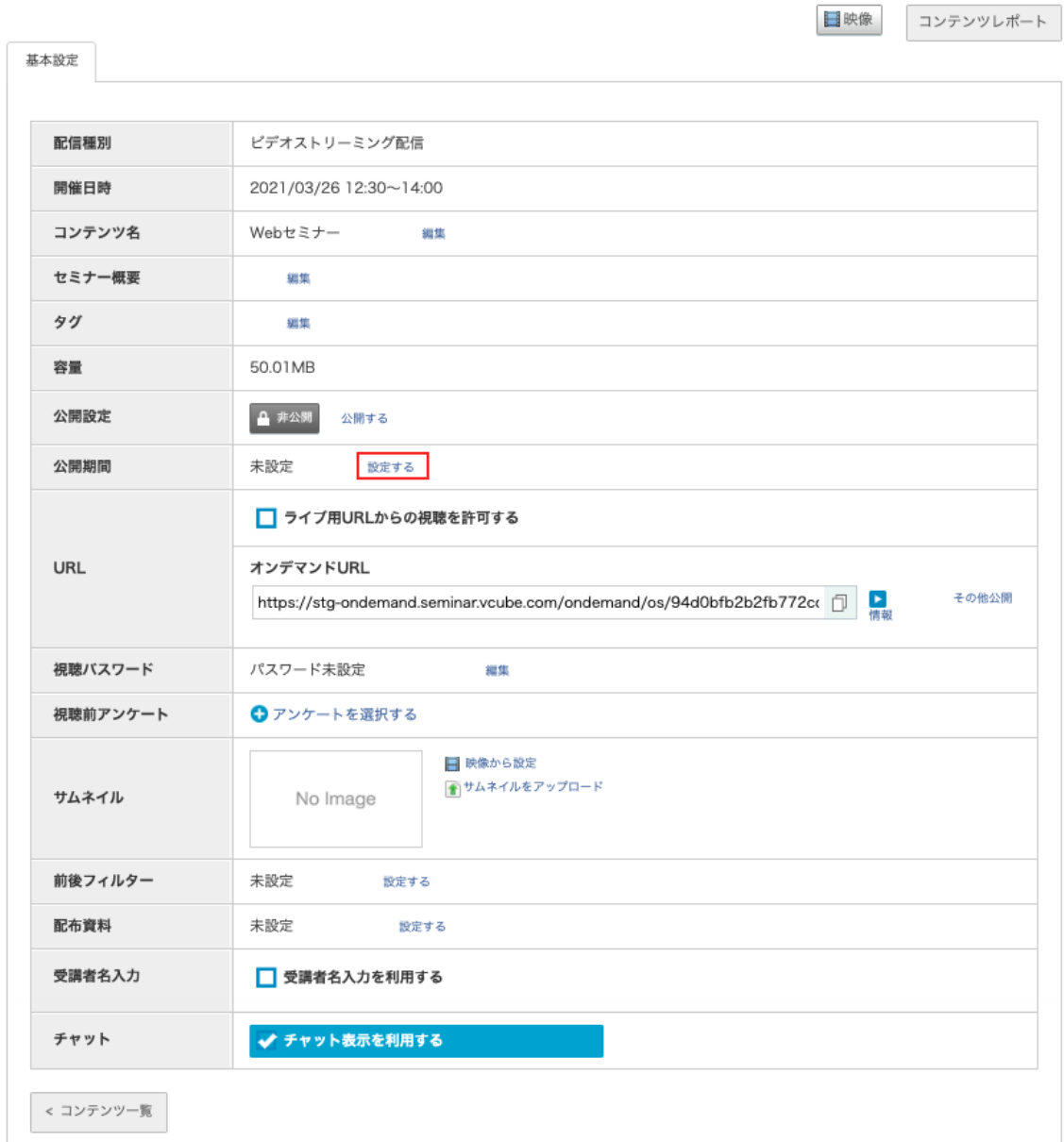

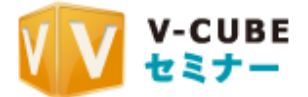

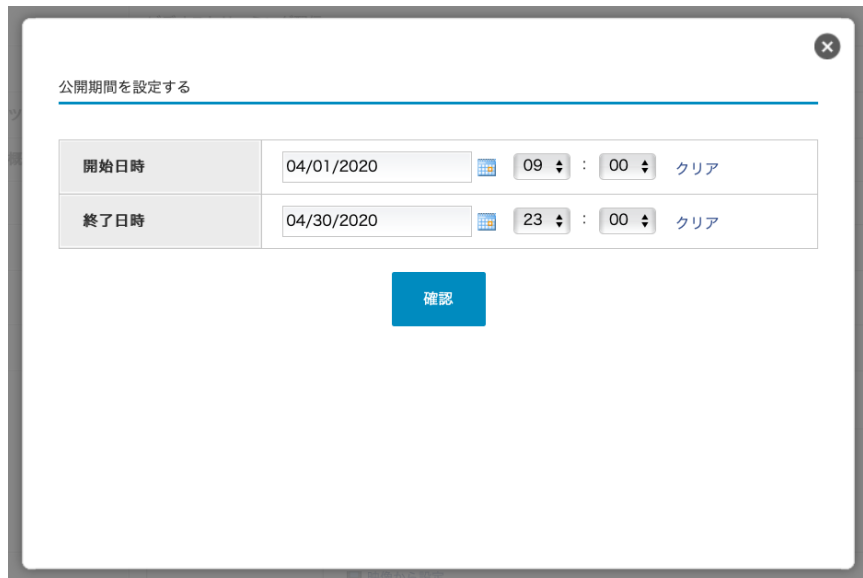

手順2. 「開始日時」と「終了日時」を指定し、「確認」ボタンをクリックします。

※既に公開中のコンテンツは終了日時のみ入力できます。

※非公開コンテンツに対し、開始日時のみ入力し終了日時を空欄で設定した場合は、開 始日時から無期限で公開されます。

手順3. 公開期間を確認し、「設定する」ボタンをクリックします。

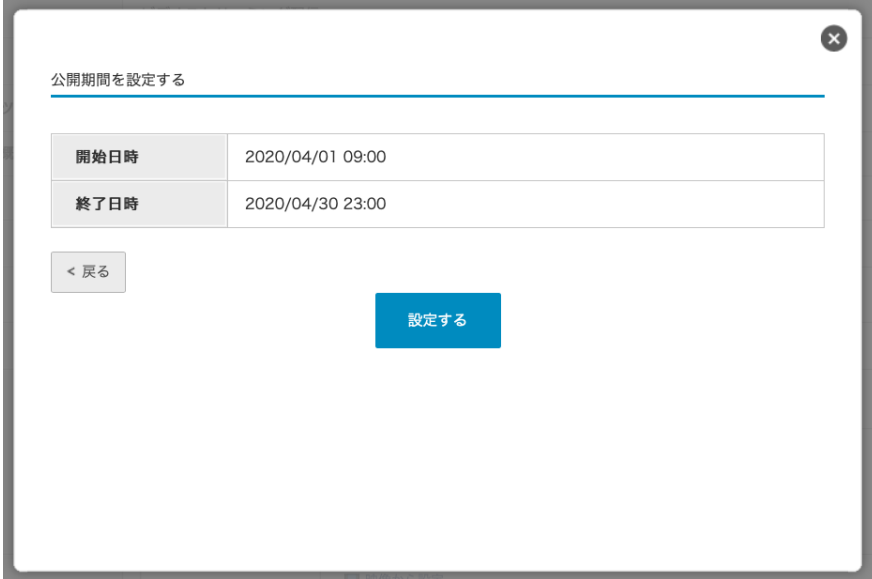

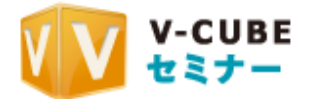

## ■ 4.3.3. 視聴パスワードを設定する

### 手順1. 「視聴パスワード」欄の「編集」をクリックします

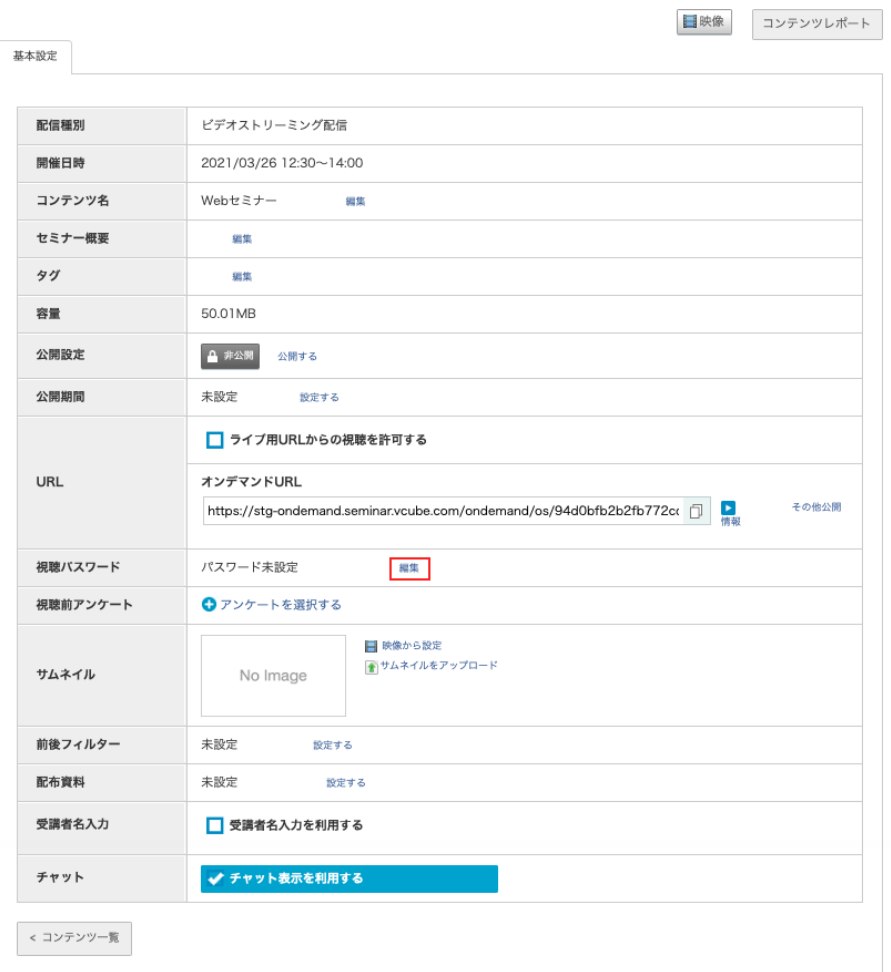

### 手順2. 「視聴パスワードを利用する」にチェックを入れ、設定したいパスワードを入力します。 確認用の欄に再度入力し、「設定」をクリックします。

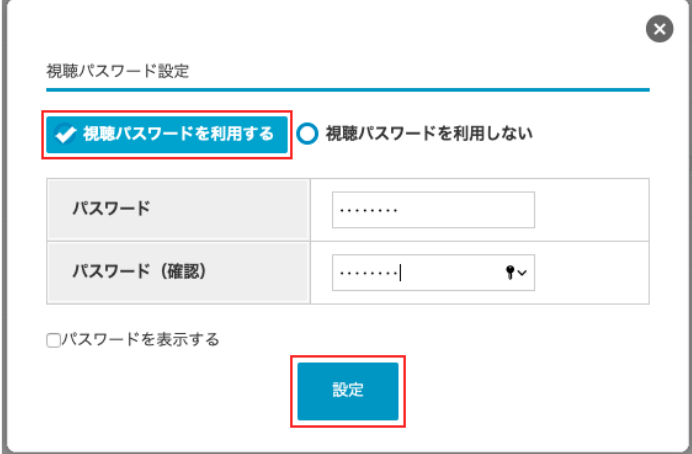

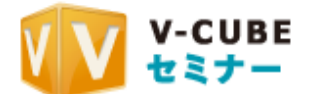

### 手順3. 視聴パスワードが設定され、コンテンツ編集画面に戻ります。「視聴パスワードを利用 しない」に変更する、もしくはパスワードを変更する場合は「編集」をクリックしてください。

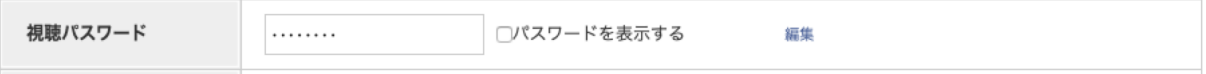

### ■ 4.3.4. 視聴前アンケートを設定する

※予めフォームアンケートを作成いただく必要がございます。アンケートの作成方法については、マニュアル No.2「ライブ開催の準備」内の「2.3.1.フォームアンケートを作成する」をご参照ください。

日映像 コンテンツレポート

### 手順1. 「視聴前アンケート」欄の「アンケートを選択する」をクリックします

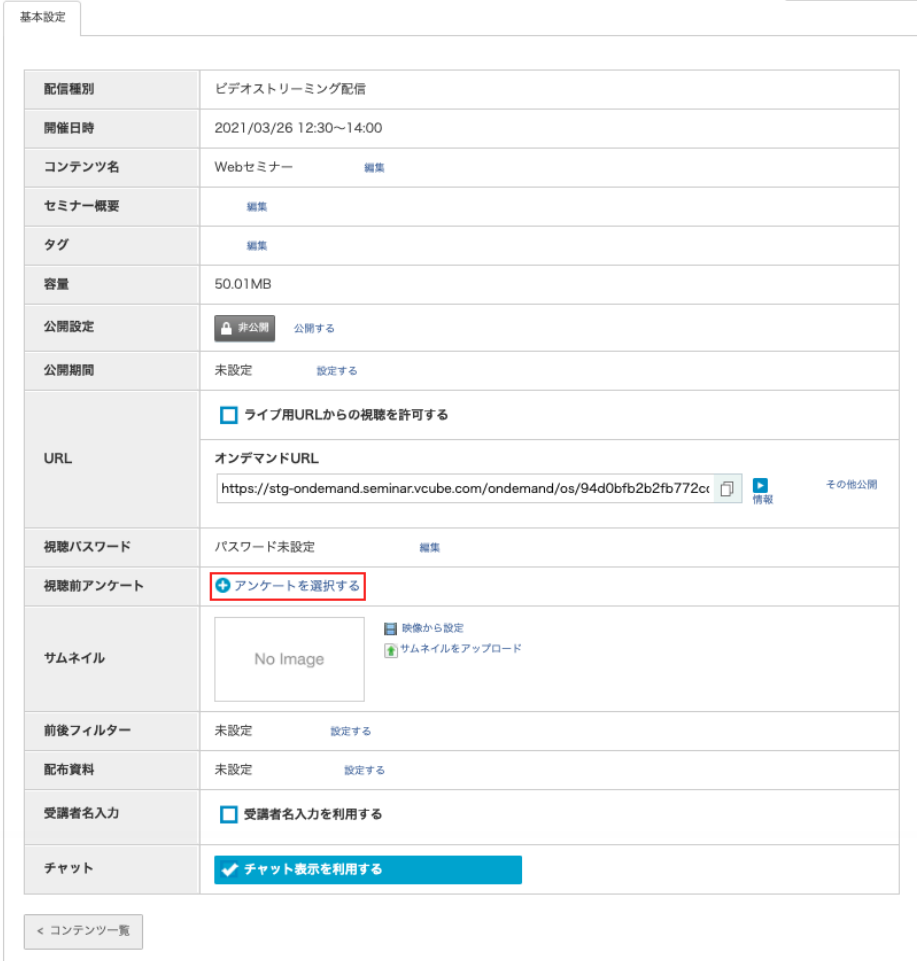

手順2. 事前に作成したアンケートから使用したいアンケートを選択し、「変更を適用」をクリッ 䜽䛧䜎䛩䚹

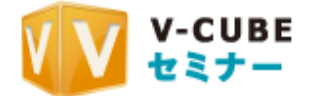

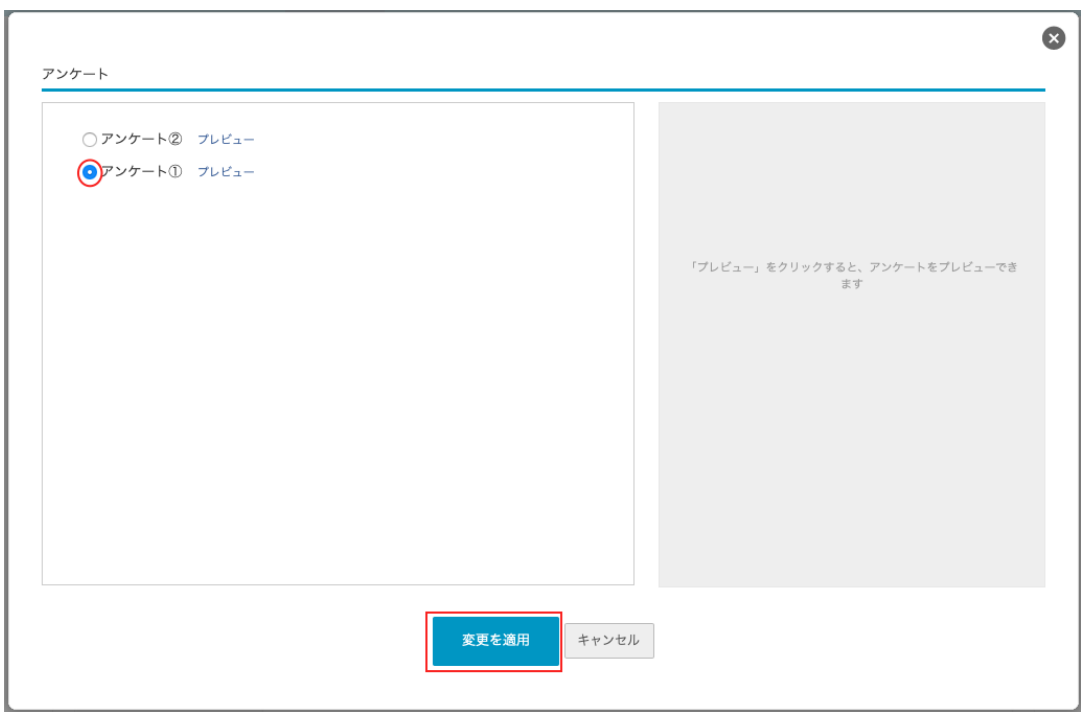

### 手順3. 視聴前アンケートが設定され、コンテンツ編集画面に戻ります。アンケートを変更した い場合は「削除」から一度紐づいたアンケートを外した後、再度アンケートを設定してくだ さい。

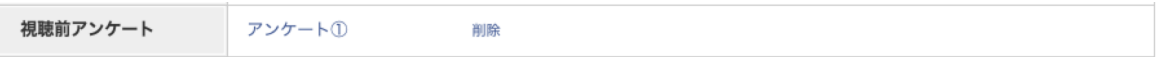

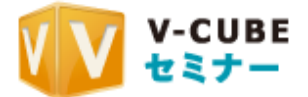

 $\sim$ 

- -

# ■ 4.3.5. サムネイルを設定する

設定方法は下記2つとなり、それぞれの設定方法をご説明致します。 ・映像から設定 䞉䝃䝮䝛䜲䝹䜢䜰䝑䝥䝻䞊䝗

### **4.3.5.1** 映像䛛䜙設定

手順1. 「映像から設定」をクリックします。

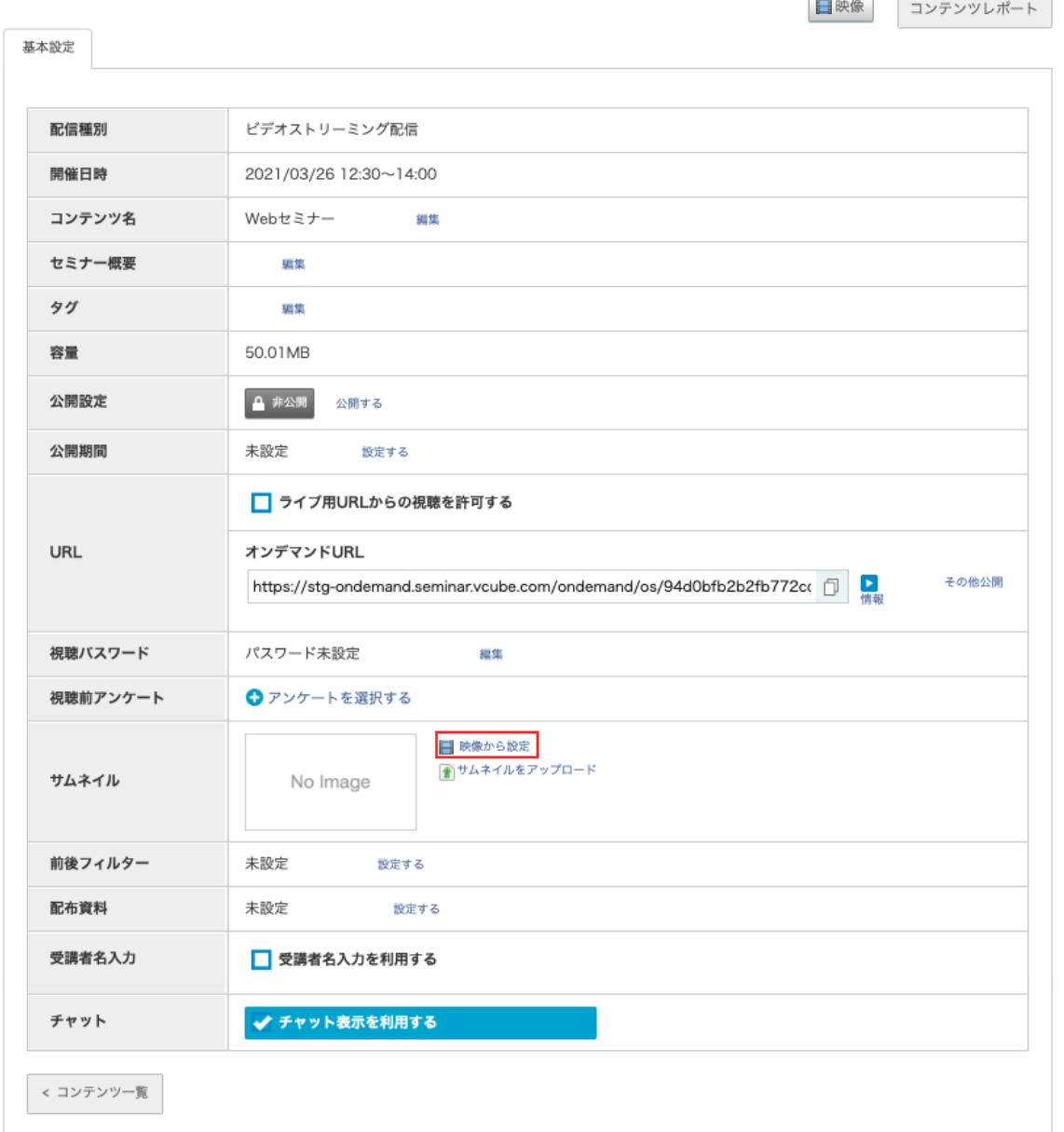

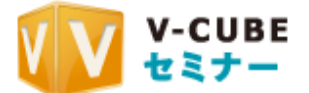

手順2. オンデマンド動画内から表示させたいサムネイル画像の時間を入力し「設定」ボタン をクリックします。

時間の設定は左から時間, 分, 秒 となります。

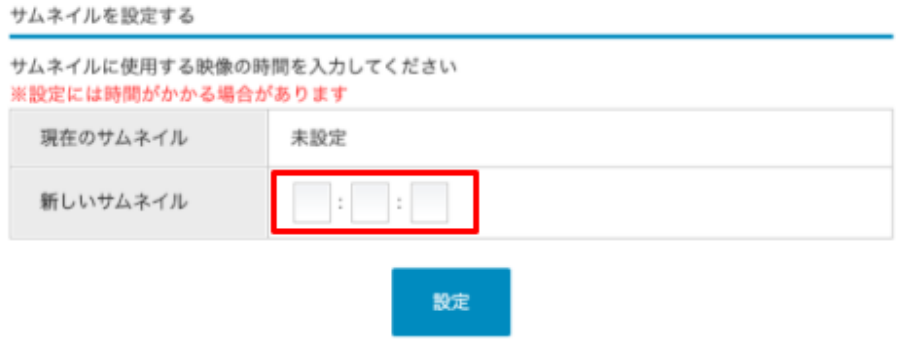

手順3. 設定が完了し、基本設定画面に戻ると、指定した時間のサムネイル画像を確認でき ます。

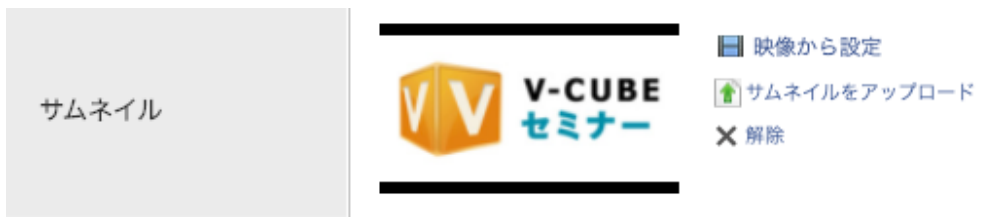

手順4. 設定したサムネイルを削除したい場合は「削除」ボタンをクリックします。

### **4.3.5.2 サムネイルをアップロード**

サムネイルに利用する画像を新機能アップロードして設定することができます。 手順1. 「サムネイルをアップロード」をクリックします。

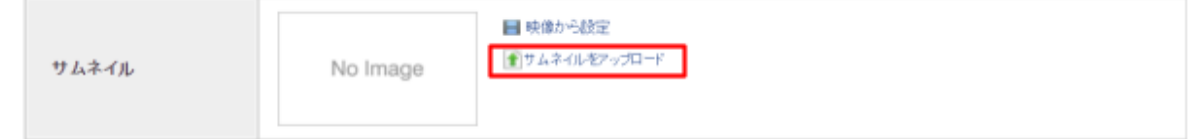

手順2. ファイルを選択し、アップロードをクリックします。

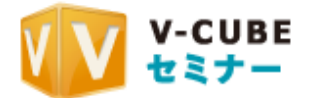

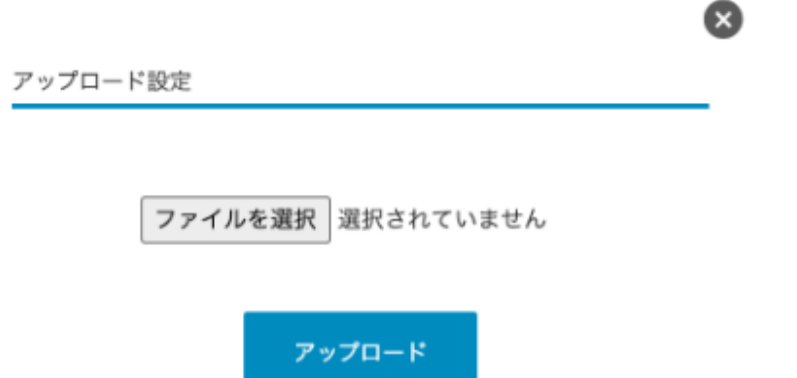

手順3. 設定が完了し、基本設定画面に戻ると、指定した時間のサムネイル画像を確認でき ます。

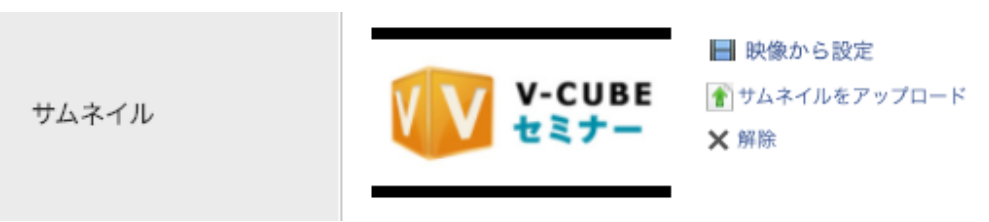

手順4. 設定したサムネイルを削除したい場合は「削除」ボタンをクリックします。

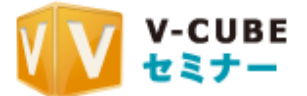

# ■ 4.3.6. 前後フィルターを設定する

オンデマンドコンテンツの再生開始位置と再生終了位置を指定することができる機能です。 ※本機能は指定部分の映像を完全に削除し編集する機能ではありません。 ※再生環境によっては、フィルターを設定した位置から前後に数秒のズレが生じます。

手順1. 「前後フィルター」の「設定する」をクリックします。

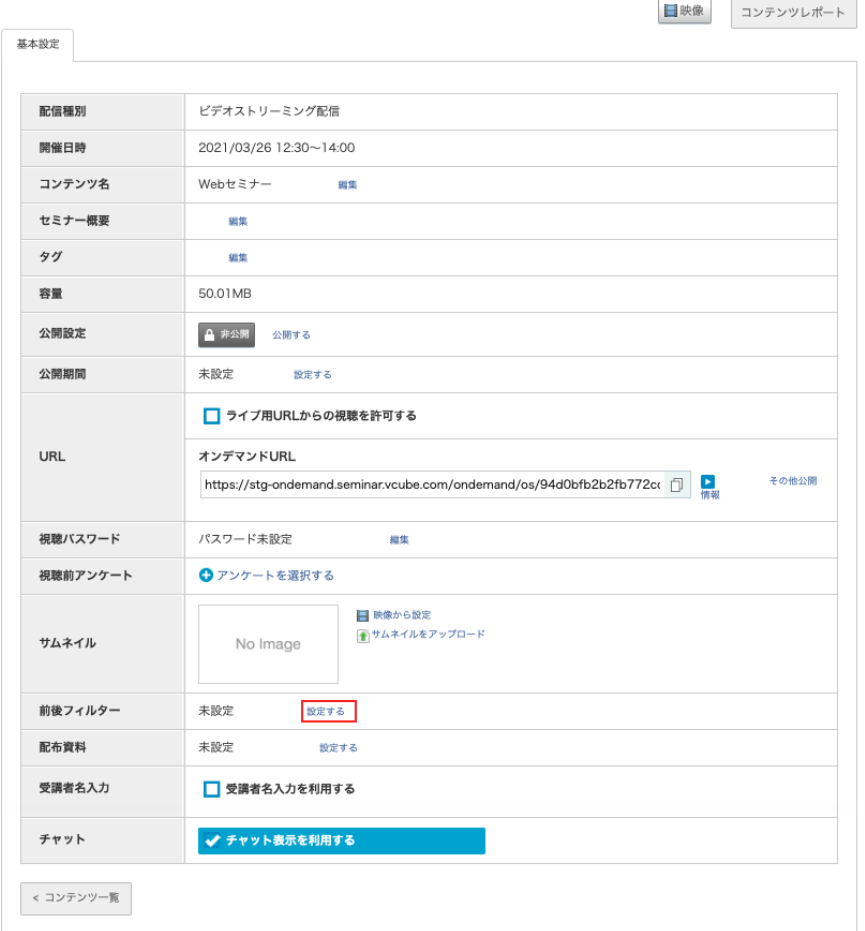

手順2. hh:mm:ss形式で時間を指定し、「確認」をクリックします。

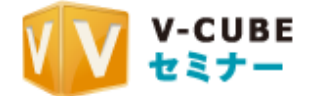

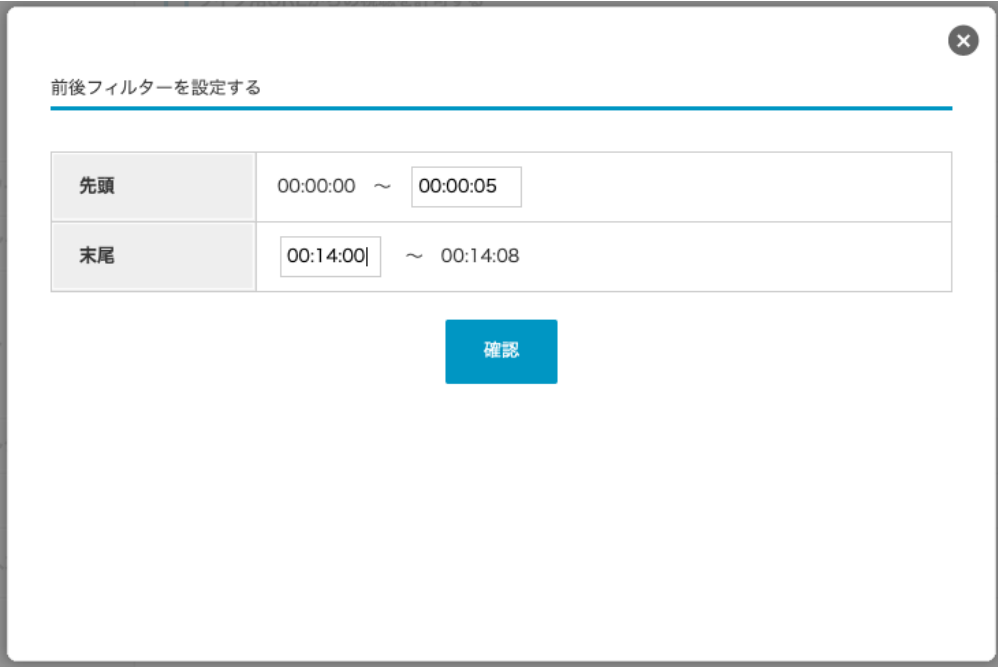

手順3. 内容を確認し、「設定する」をクリックします。

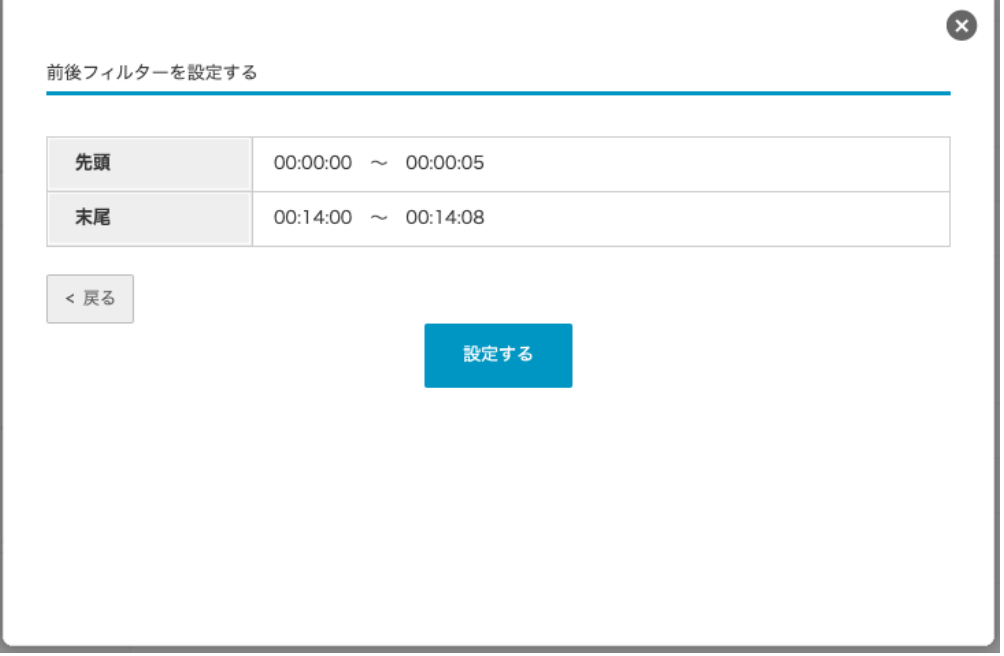

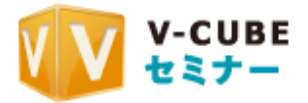

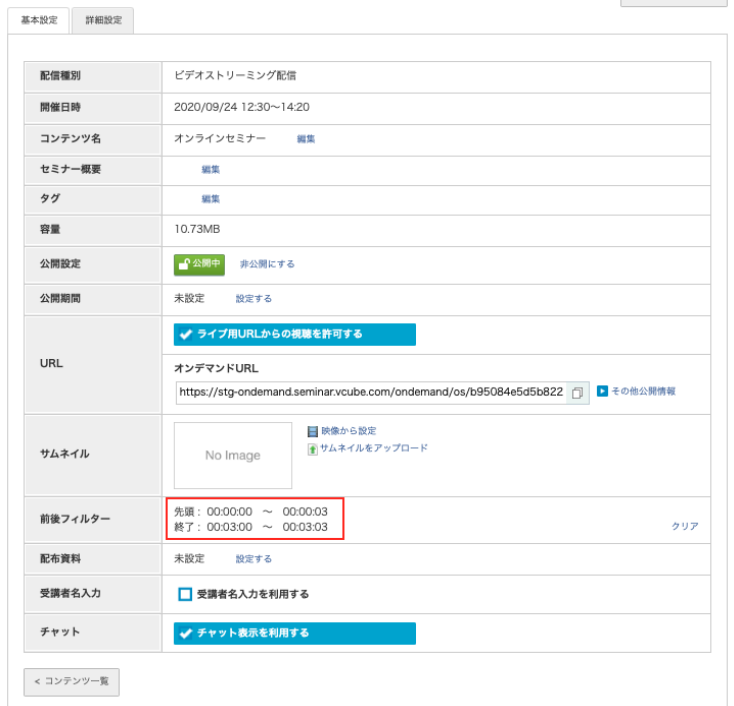

手順4. 前後フィルターが設定され、コンテンツ編集画面に戻ります。

※フィルターする時間を変更したい場合は「クリア」から一度フィルターを解除して設定し直してください。

 $\sim$ 

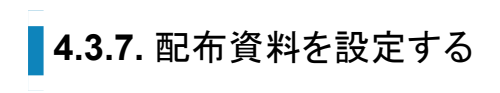

### 手順1. 「配布資料」の「設定する」をクリックします。

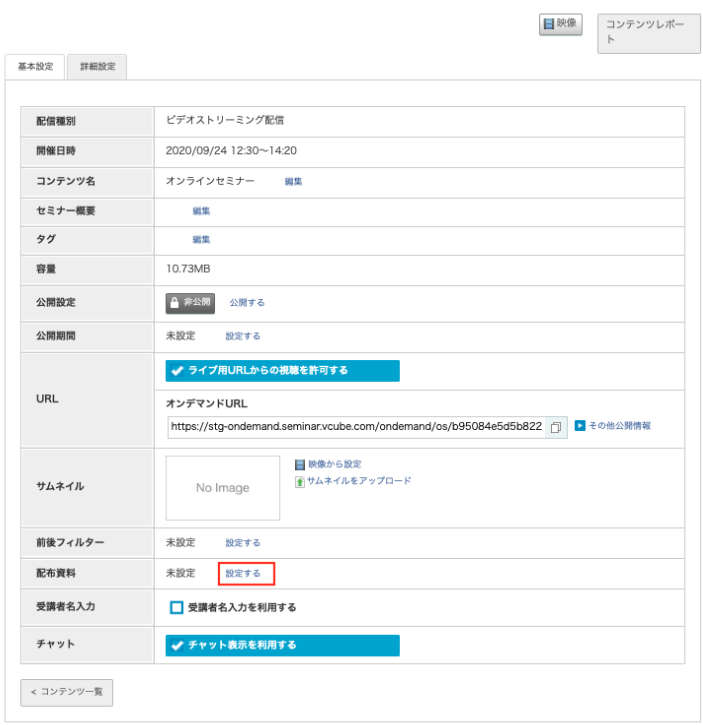

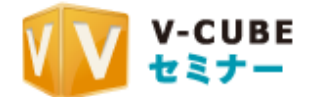

手順2. 「ファイルを選択」ボタンからコンテンツ化したい動画ファイルを選択するか、「ここに動 画ファイルをドロップ」と書かれたエリアに動画ファイルをドロップします。

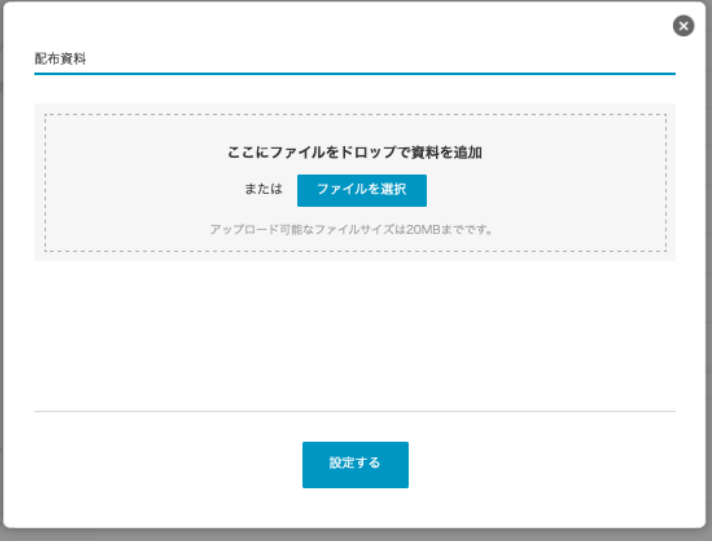

手順3. 「設定する」をクリックします。

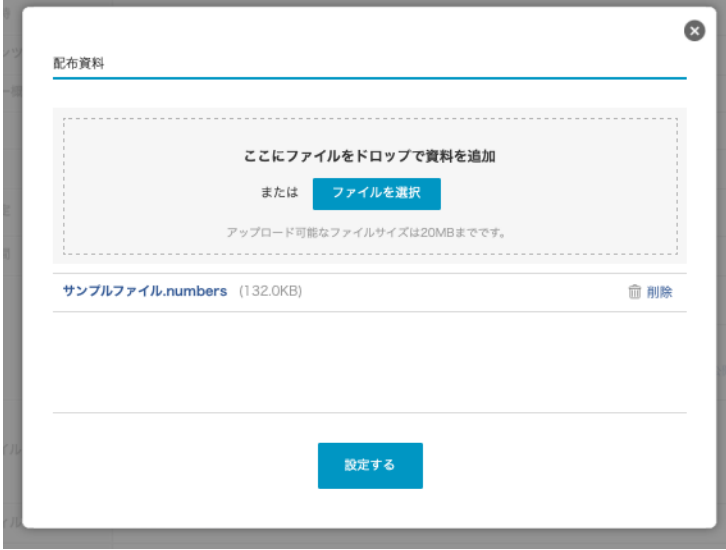

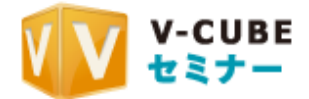

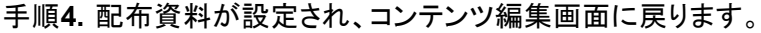

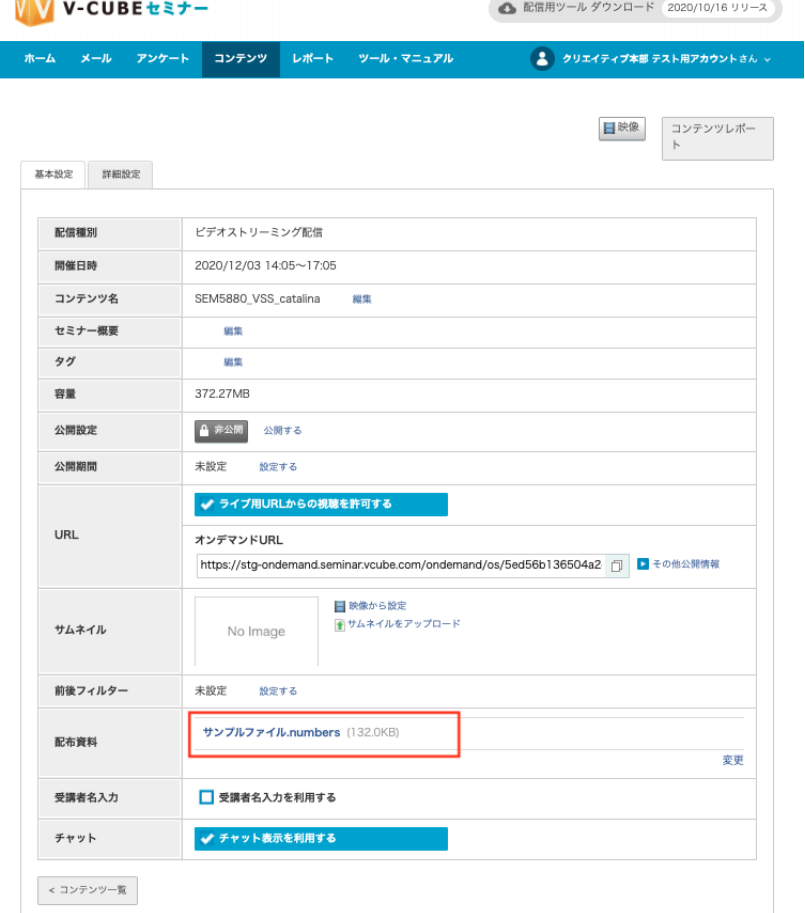

※設定した配布資料の削除や別ファイルのアップロードは「変更」から行ってください。 ※1つのセミナーに設定できる配布資料は10ファイルまでです。

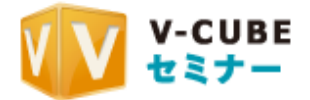

# ■ 4.3.8. その他の設定

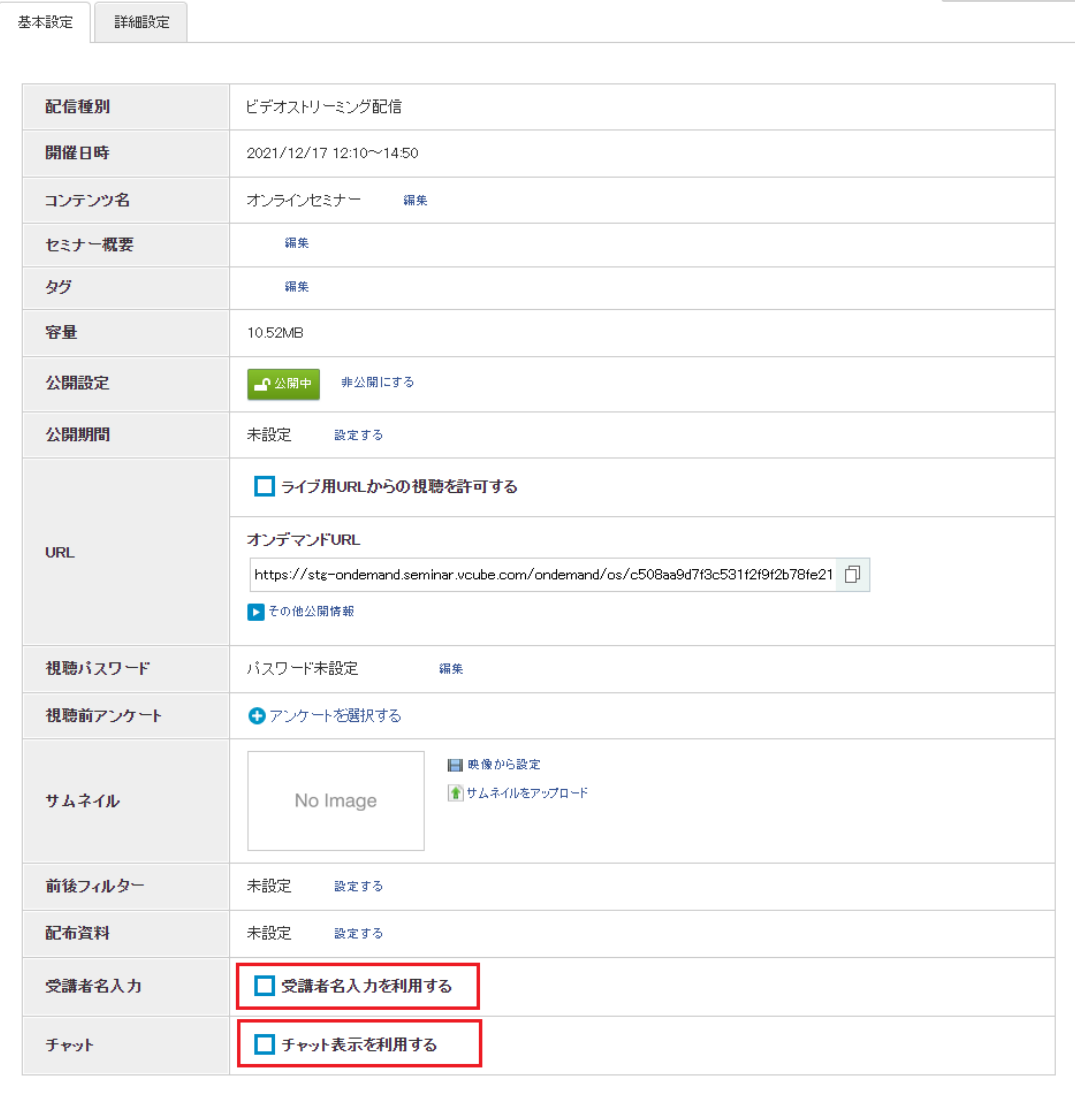

<コンテンツ一覧

**Ɣ** 受講者名入力

視聴履歴で視聴者を判別したい場合は「受講者名入力を利用する」にチェックを 入れてください。チェックを入れるとオンデマンド視聴時に名前入力を求められま す。

● チャット履歴

ライブセミナー時にチャットを利用した場合は「チャット履歴を表示する」にチェック が入っています。チャットを表示したくない場合は、チェックを外してください。

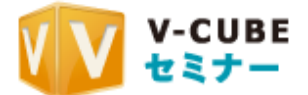

# **4.4.**䝺䝫䞊䝖䛻䛴䛔䛶

ライブセミナーやオンデマンドセミナーの視聴状況について、ルーム別·コンテンツ別に確認す ることができます。

■ 4.4.1. ルーム別レポートを確認する

ルーム別にオンデマンドセミナーのレポートを確認します。

手順1. ホーム画面からレポートを開きます。

手順2. レポート画面右上のルーム別レポートをクリックします。

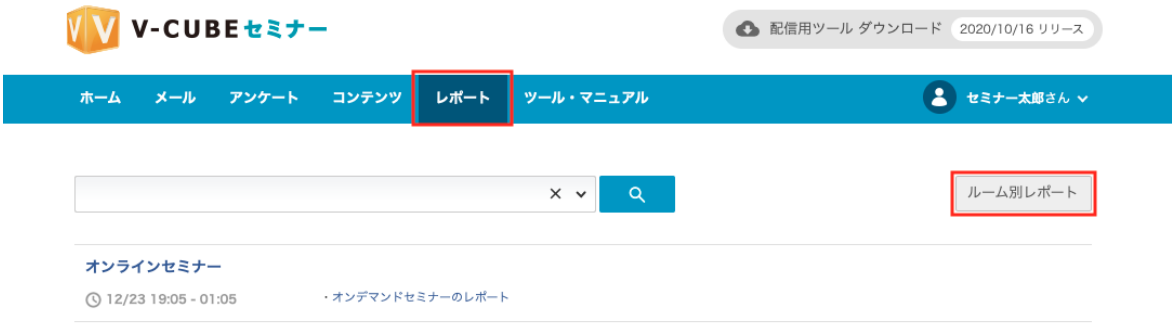

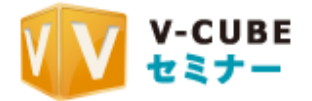

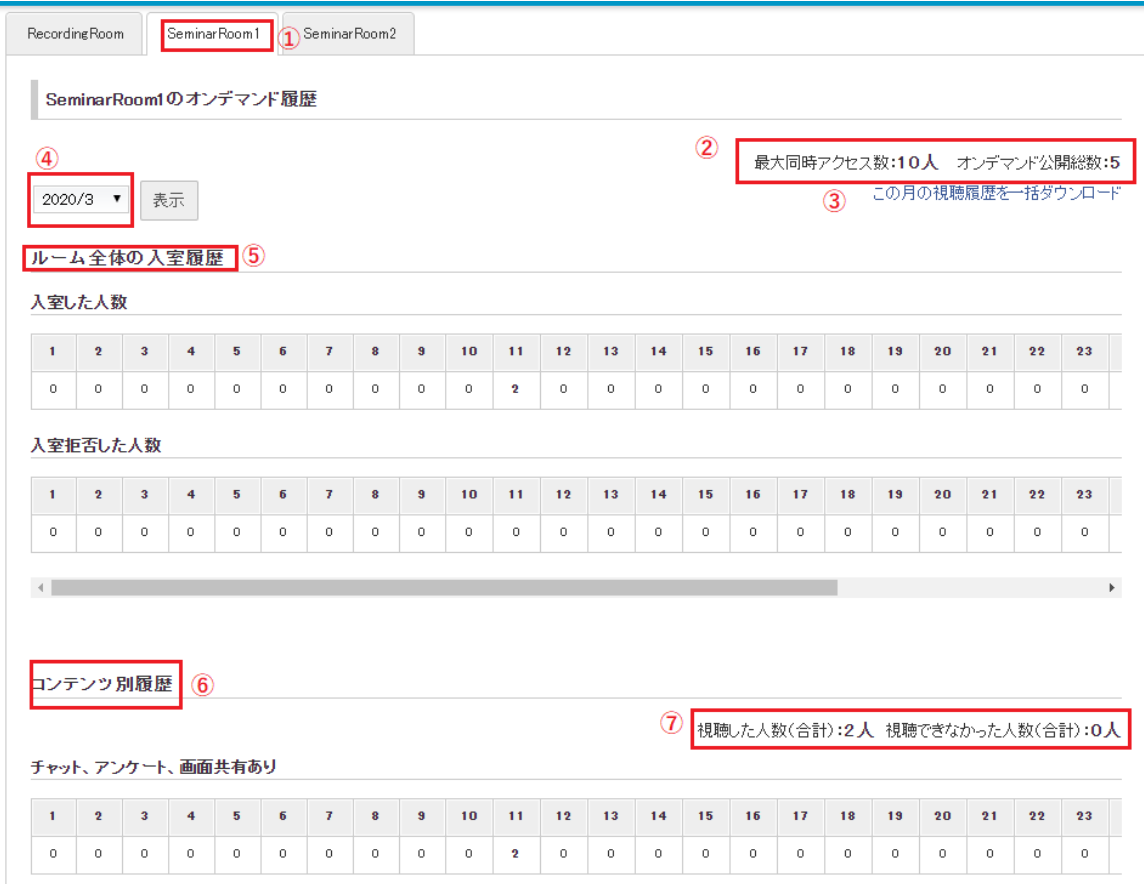

①ルームの選択

複数のルームがある場合は、ルームをタブで切り替えて、レポートを表示させます。

②最大同時アクセス数と、オンデマンド公開数

そのルーム内のオンデマンドコンテンツに対する最大同時アクセス数と、ルームのオンデマンド 公開数が表示されます

3 視聴履歴を一括ダウンロード

④で選択した年月の視聴履歴をダウンロードします

④年月

レポートを表示させたい年月を選択します。 ※表示させるために、選択後は表示ボタンを押してください。

5ルーム全体の入室履歴

4)で選択した年月で入室した人数/入室拒否した人数が日別で表示されます。

6コンテンツ別履歴

コンテンツ別に、コンテンツ名と日別の視聴履歴が表示されます。

⑦視聴した人数(合計)、視聴歴なかった人数(合計) コンテンツ別履歴内の、コンテンツ全体の視聴状況が表示されます。

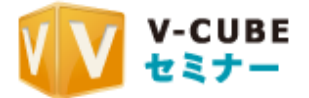

### ■ 4.4.2. セミナー別レポートを確認する

セミナー別にレポートを確認します。

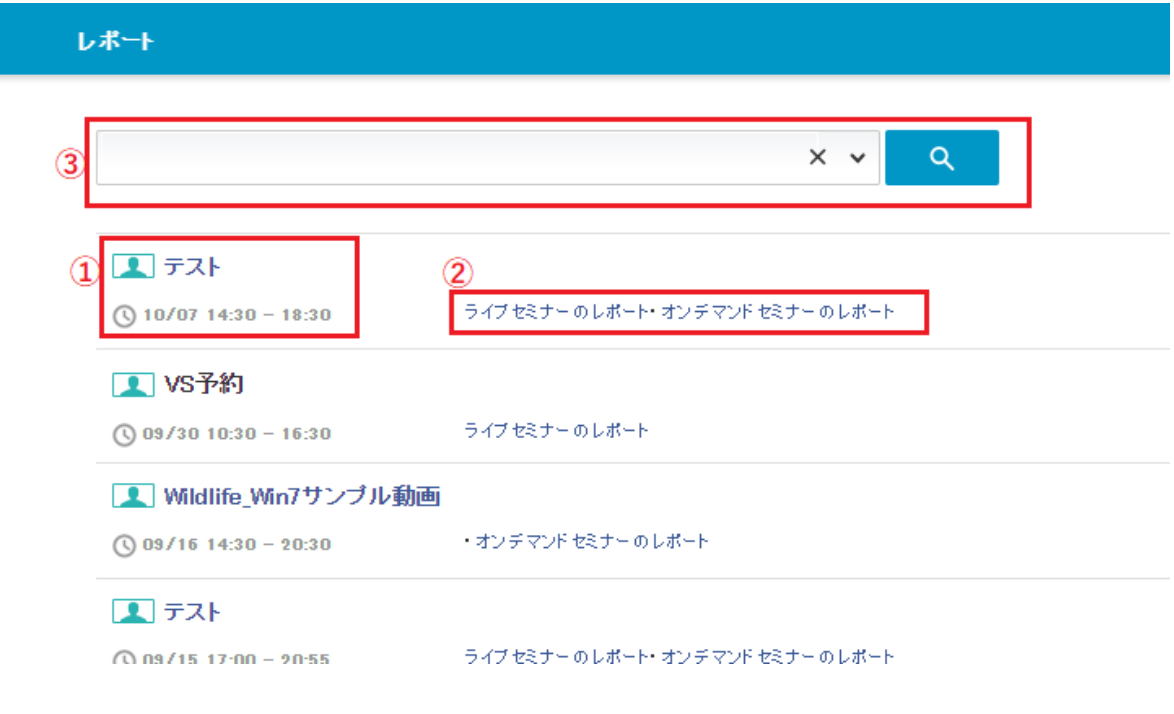

#### ①セミナー名と配信日時

セミナー名と配信した日時が表示されます。

#### ②レポートへのリンク

レポートのリンクが表示されます。確認したいレポートのリンクをクリックします。

3セミナーの検索

セミナーの検索が行えます。検索バー右のプルダウンをクリックすると、絞り込み検索ができま す。

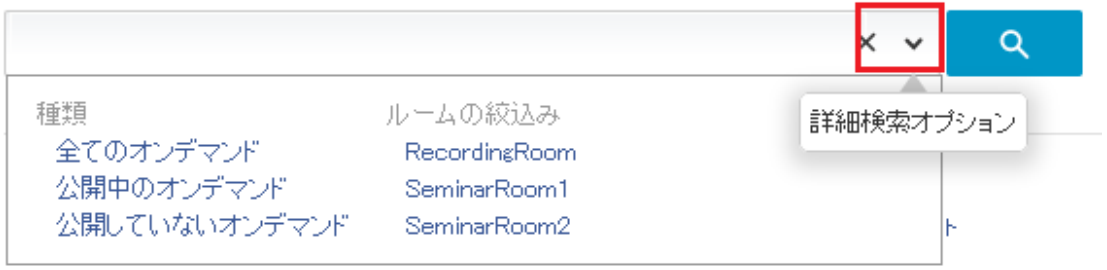

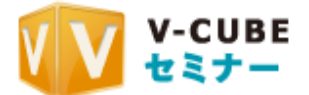

4.4.2.1 ライブセミナーのレポートを確認する

手順1. レポートへのリンクをクリックします。

12 20200825【研修】

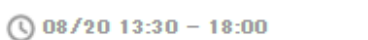

+ライブセミナーのレポート オンデマンドセミナーのレポート

手順2. 確認したいレポートのタブを選択します。

レポートでは、入退室/チャット/クイックアンケート/フォームアンケート/配布資料ダウン ロード/バナークリックの履歴が確認できます。

ダウンロードタブ画面では各履歴をCSVとしてダウンロードすることができます。

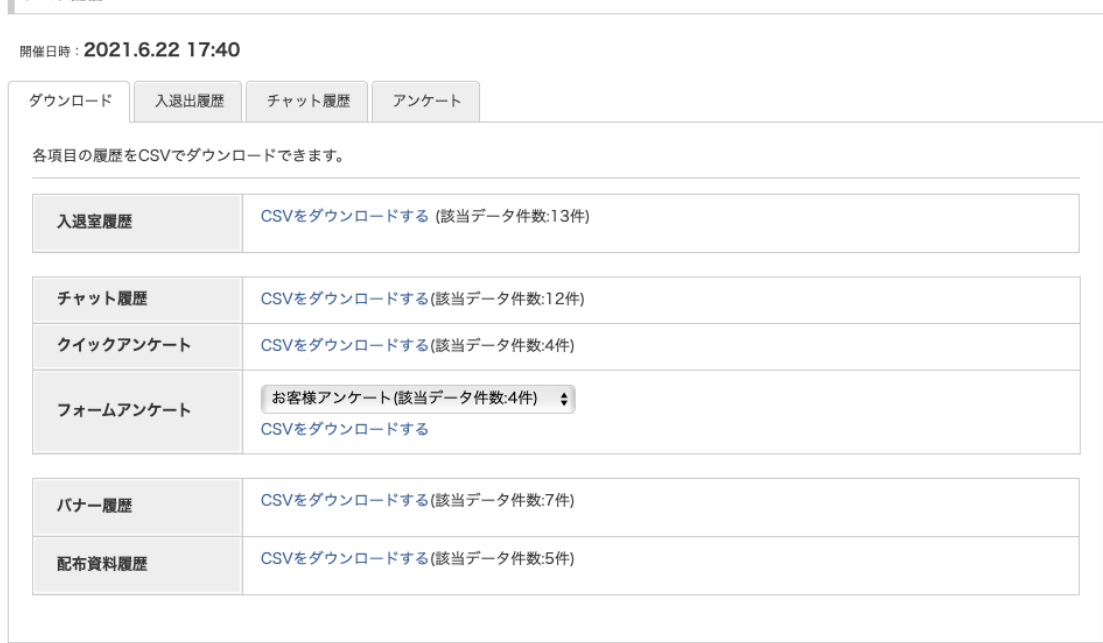

<レポート一覧

ラスト配信

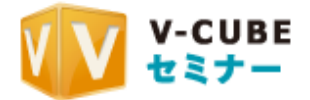

### 入退出履歴タブを履歴をクリックすると、入退室履歴が一覧で確認できます。 セミナーの予約人数と、最大同時接続数が表示されます。

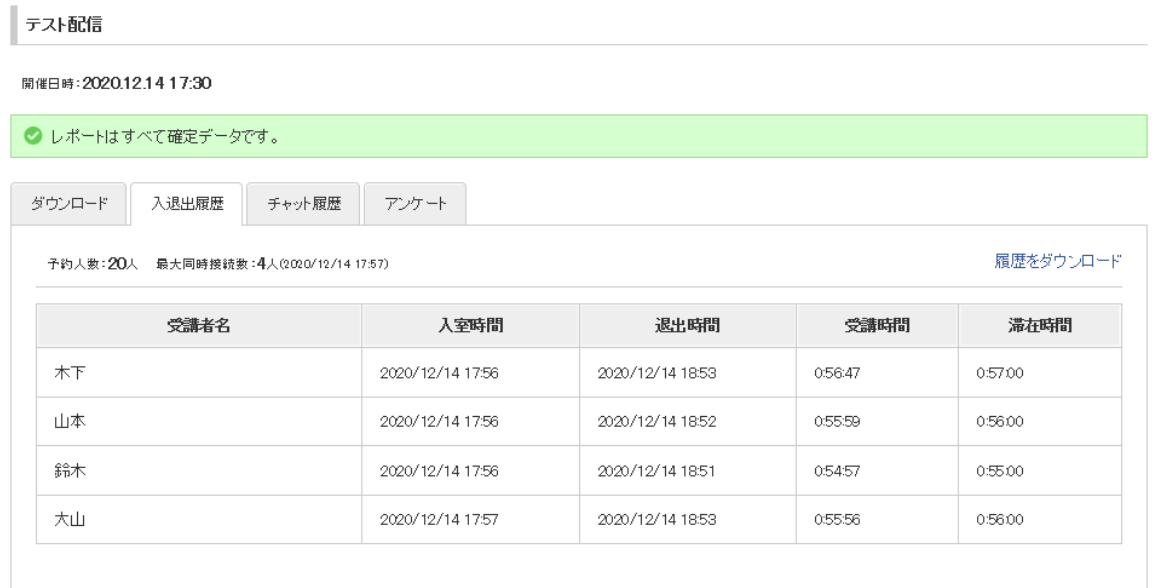

### チャット履歴タブをクリックすると、チャット履歴が一覧で確認できます。

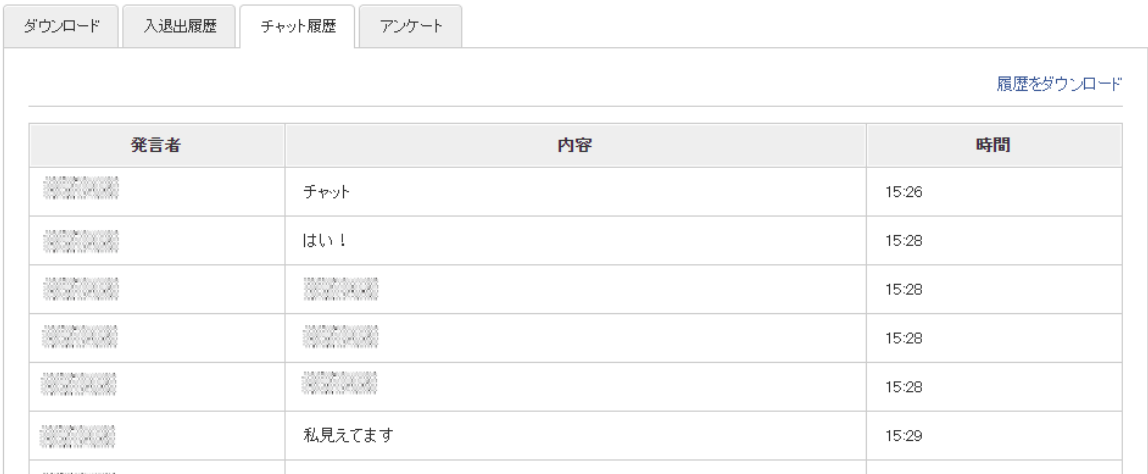

### アンケートタブをクリックすると、開催したアンケートの履歴が確認でき、それぞれのアンケートの 内容と結果をダウンロードいただけます。

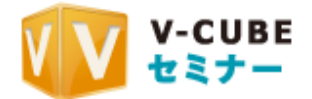

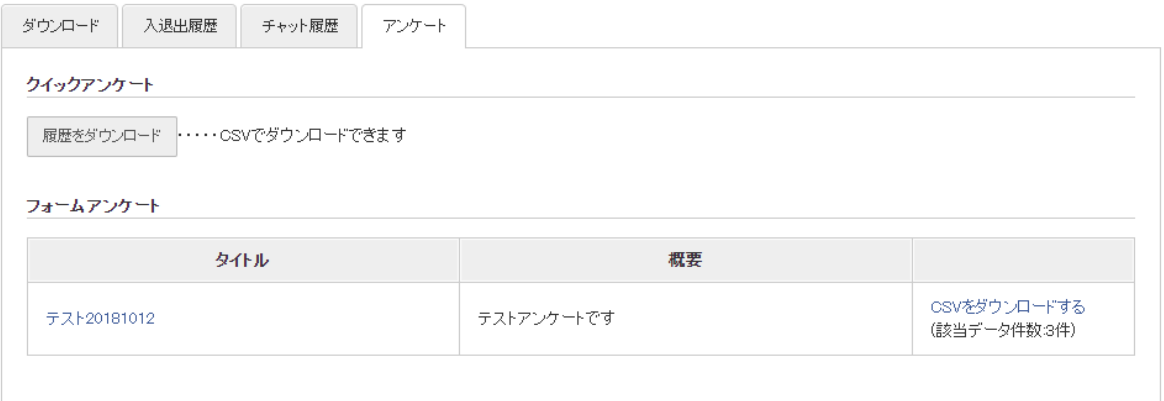

4.4.2.2 オンデマンドセミナーのレポートを確認する

手順1. レポートへのリンクをクリックします。

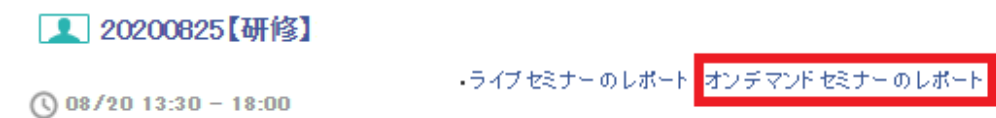

ダウンロードタブをクリックすると、オンデマンド履歴とアンケート結果、配布資料ダウンロード履 歴をCSVでダウンロードすることができます。

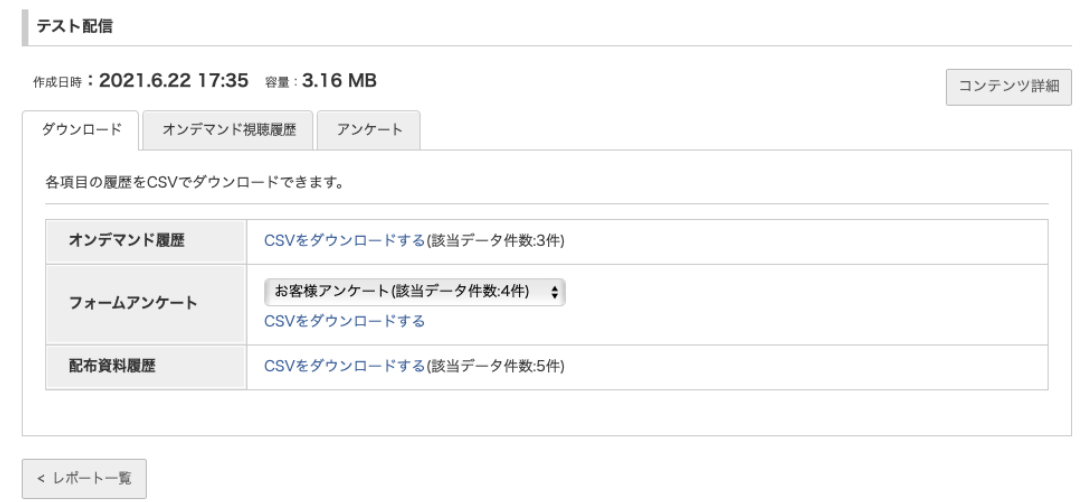

オンデマンド視聴履歴タブをクリックすると、総視聴数/総視聴時間/平均視聴時間と、受講者 ごとの視聴開始/視聴終了時間/滞在時間/実視聴時間 が確認できます。

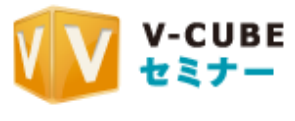

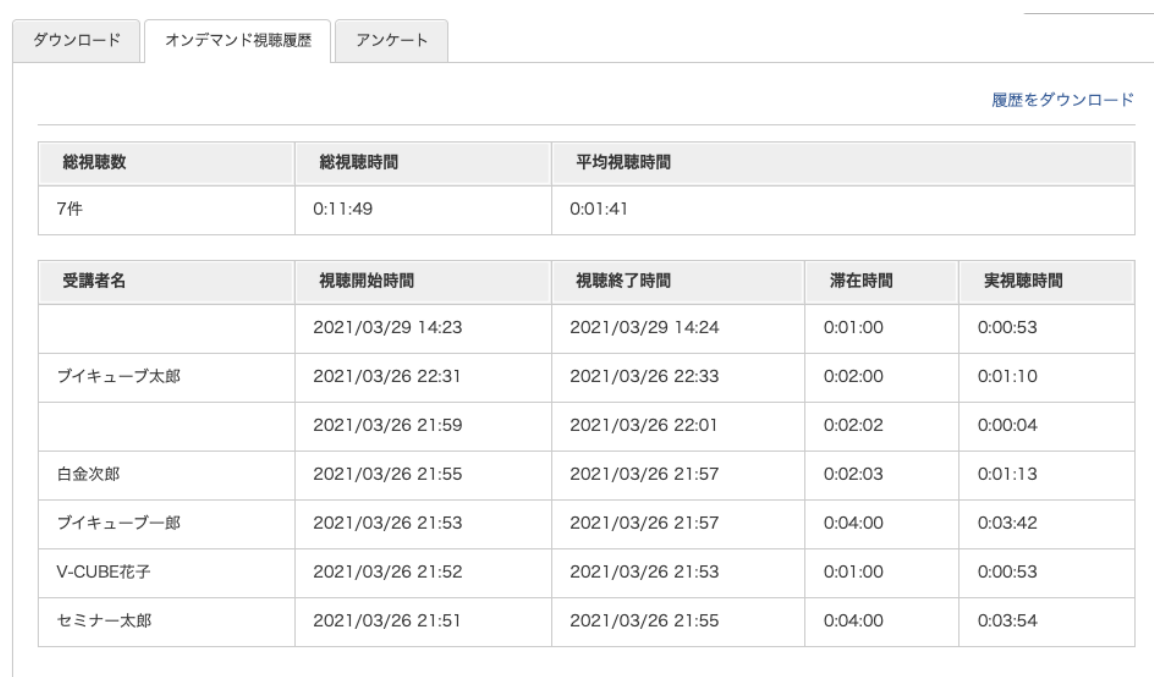

<レポート一覧

### アンケートタブをクリックすると、開催したアンケートの履歴が確認でき、それぞれのアンケートの 内容と結果をダウンロードいただけます。

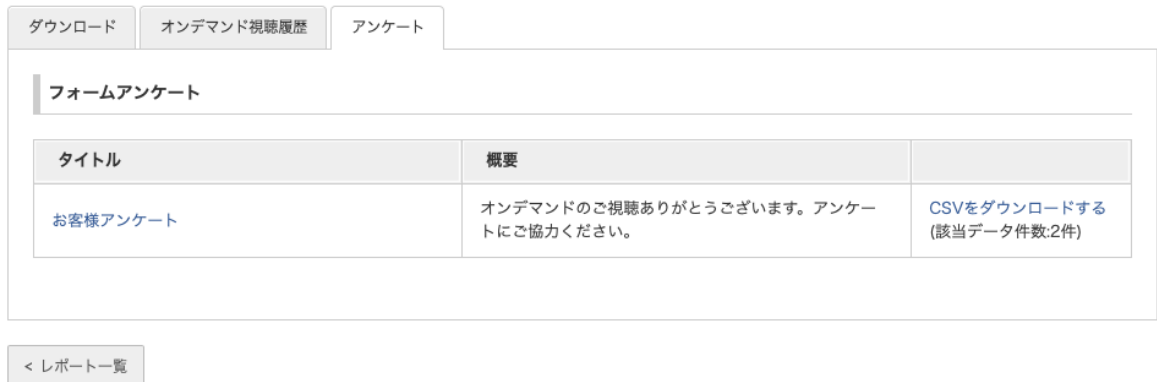

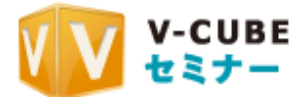

# 4.5.アカウント設定について

ホーム画面右下にある「アカウント設定」、もしくはアカウント名のプルダウンから「アカウント設 定」を選択すると、アカウントの設定を編集することができます。

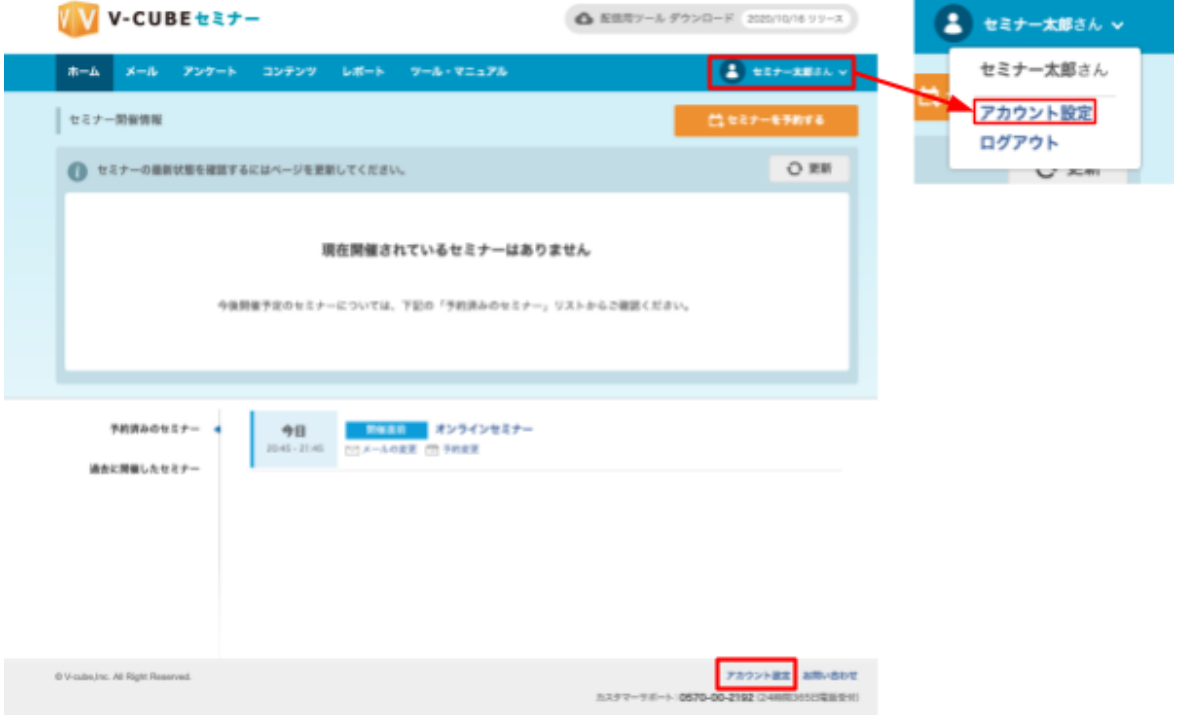

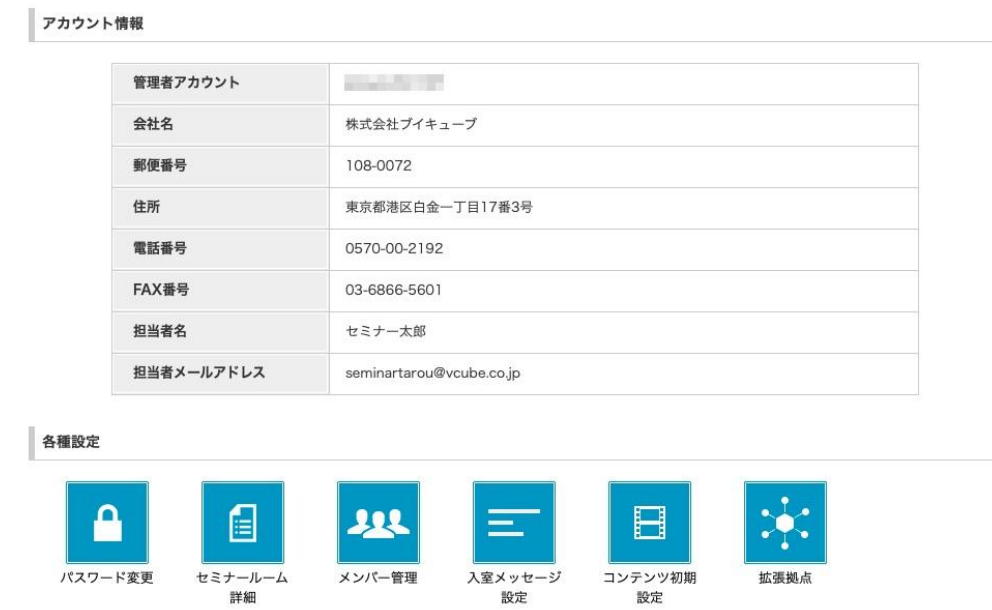

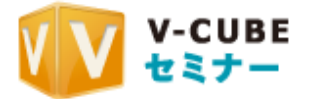

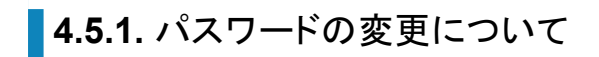

4.5.1.1 ログインパスワードを変更するには

手順1. 「パスワード変更」をクリックします。

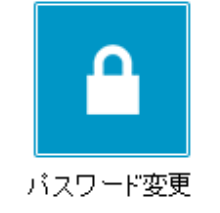

手順2. 「パスワード」「パスワード(確認)」欄に新しいパスワードを入力します

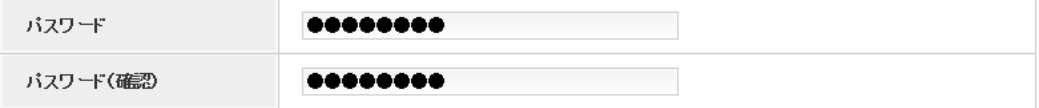

更新

手順3.「更新」ボタンを押下します 以上で、ログインパスワードの変更は完了です。

### **4.5.2. セミナールームの詳細について**

4.5.2.1 セミナールームの名前を変更するには

手順1. 「セミナールーム詳細」をクリックします

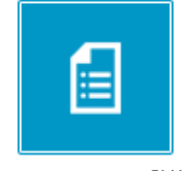

セミナールーム詳細

手順2. 「セミナールーム」欄で、新しいルーム名を記入します

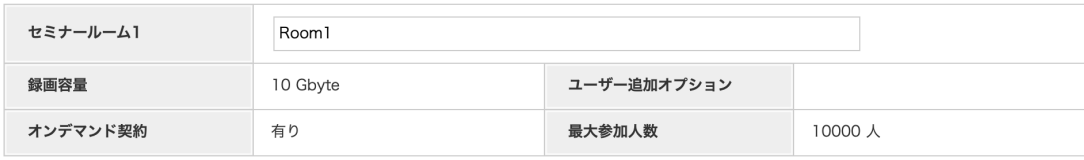

手順3. 「設定する」ボタンを押下します

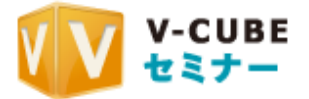

設定する

以上で、ルーム名の変更は完了です。

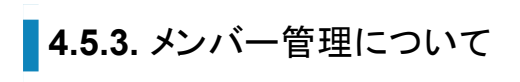

4.5.3.1 新規メンバーアカウントを発行する

手順1. 「メンバー管理」をクリックします

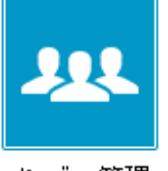

メンバー管理

手順2. 「新規メンバーアカウントを作成する」欄に、必要な情報を入力します

新規メンバーアカウントを作成する

新規メンバーアカウントの作成を行います。

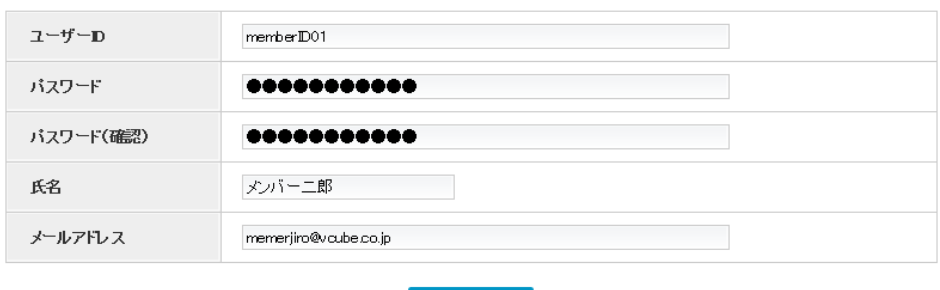

登録する

### 手順3. 「登録する」ボタンを押下します

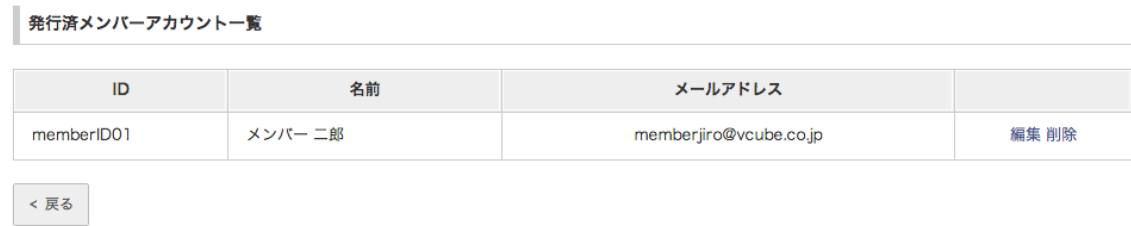

登録が完了し、発行済みメンバーアカウント一覧に新しいメンバーアカウントが追加されます。

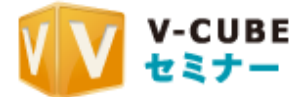

### 4.5.3.2 発行済みメンバーアカウントを編集する

#### 手順1. 編集したいメンバーアカウントの「編集」を押下します

発行済メンバーアカウント一覧 名前 メールアドレス ID 編集 91除 memberID01 メンバー二郎 memberjiro@vcube.co.jp  $<\overline{\mu}\delta$ 

#### 手順2. 編集画面にて、各項目を編集します ※ユーザーIDは変更できません

スンバーアカウント編集

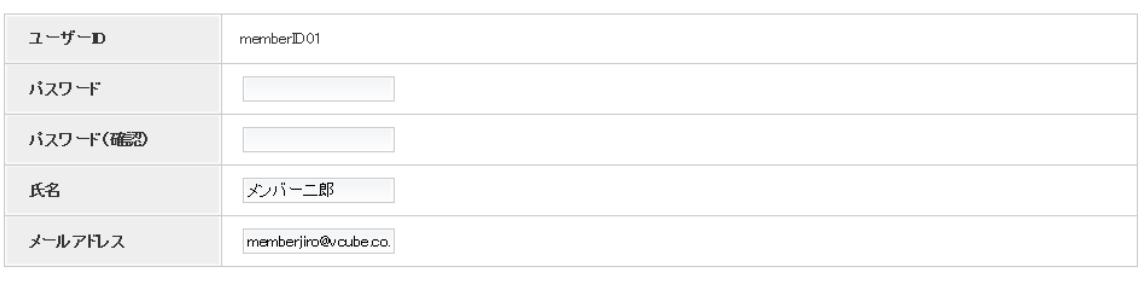

< 戻る

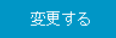

手順3.「変更する」を押下します

変更が反映されます。

4.5.3.3 発行済みメンバーアカウントを削除する

手順1. 削除したいメンバーアカウントの「削除」を押下します

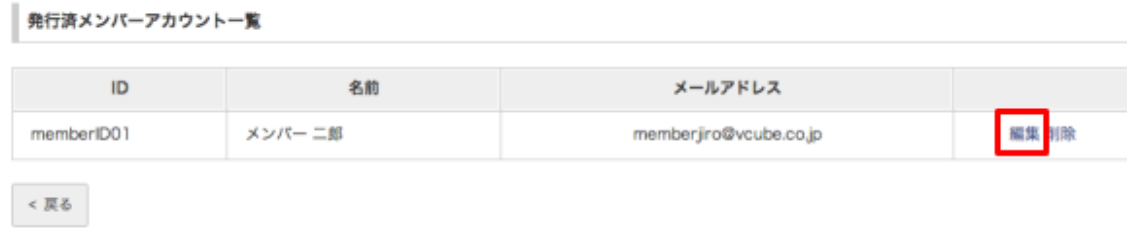

手順2. 確認ダイアログが表示されるので、「OK」を押下します

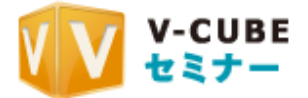

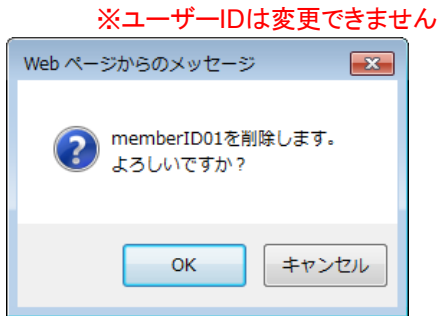

発行済みメンバーアカウントが削除されます。

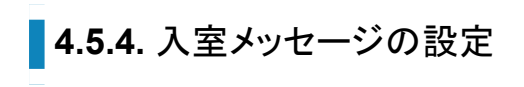

4.5.4.1 入室メッセージを設定する

手順1. 「入室メッセージ設定」を押下します

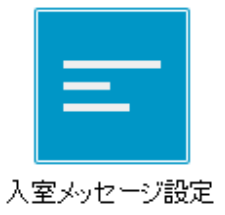

### 手順2. 入室メッセージを編集します

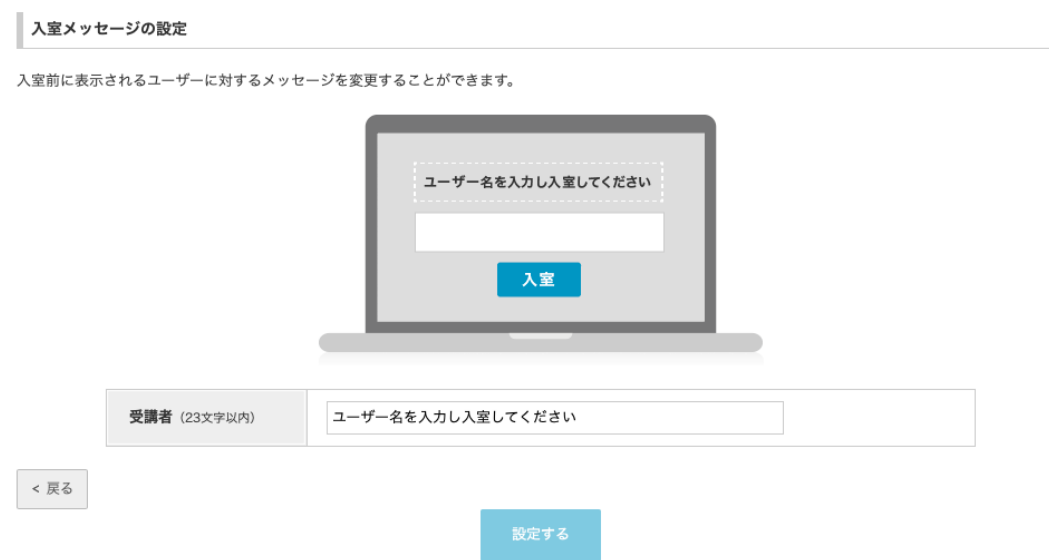

手順3. 編集完了後、「設定する」を押下します

設定内容が反映されます。

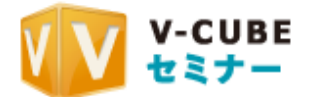

### 4.5.4.2 入室メッセージを標準に戻す

#### 手順1. 表示文言を標準に戻す場合、「デフォルトに戻す」を押下します

ボタン押下後、入力欄に表示される文言が標準の文言に戻ります。

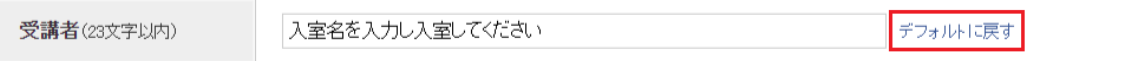

手順2. 文言を標準に戻した後、「設定する」をクリックします

標準の文言が反映されます。

### **4.5.5. コンテンツ初期設定について**

「コンテンツ初期設定」でライブ用URLからオンデマンドの視聴を許可する設定ができます。(ライ ブ用URLからの視聴許可はコンテンツ毎にも設定が可能です。)

手順1. 「コンテンツ初期設定」をクリック

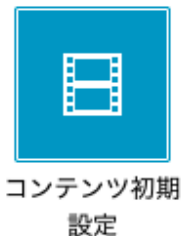

手順2.「ライブ用URLからの視聴を許可する」にチェックを入れます。

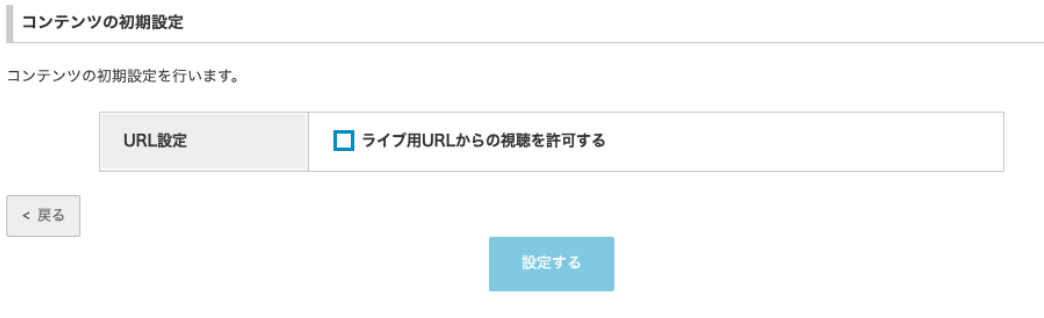

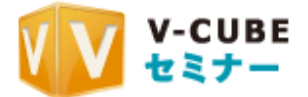

### 手順3. 「設定する」をクリックします。

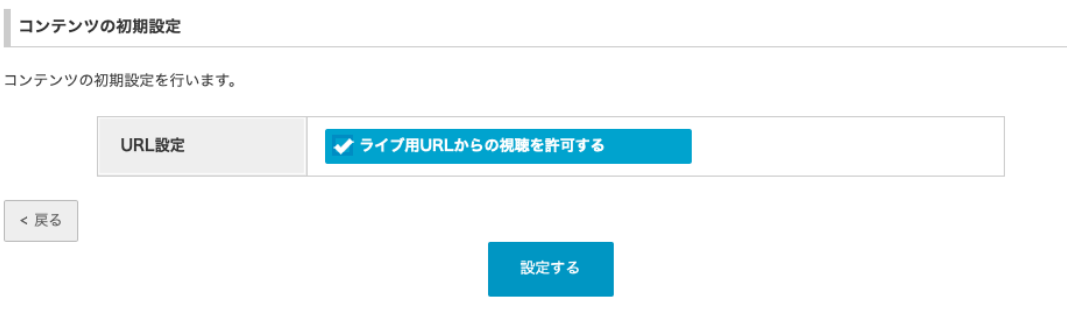

### 手順4. 「保存しました」と表示されたら設定完了です。

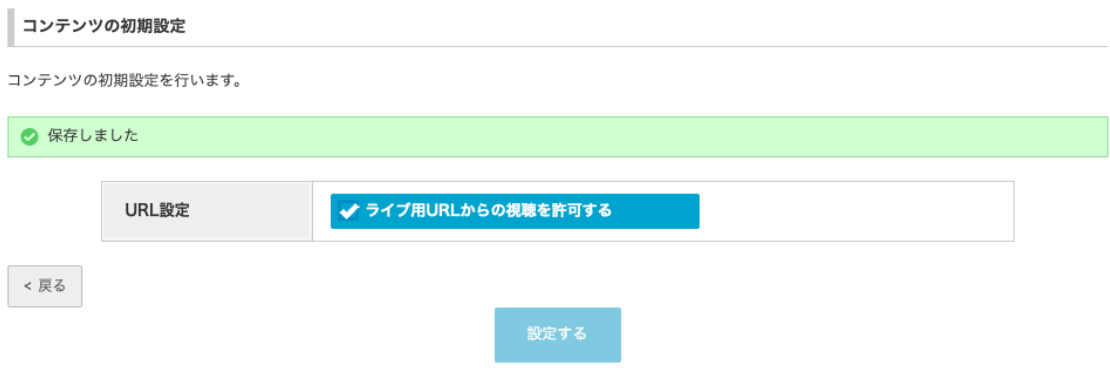

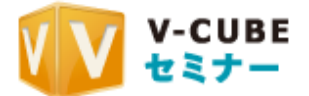

### ■ 4.5.6. 拡張拠点の確認について

拡張拠点を利用した場合に使用状況を確認することができます。 ※拡張拠点のご利用には別途ご契約が必要です。ご希望の場合は貴社担当営業へご連絡ください。

手順1. 「拡張拠点」をクリックします。

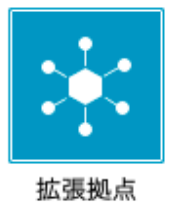

手順2. 内容を確認します。

使用の可否、発行日、時間/人数、有効期限を確認できます。 使用済みの拡張拠点については使用日と、備考欄から使用したセミナーを確認できます。

拡張拠点

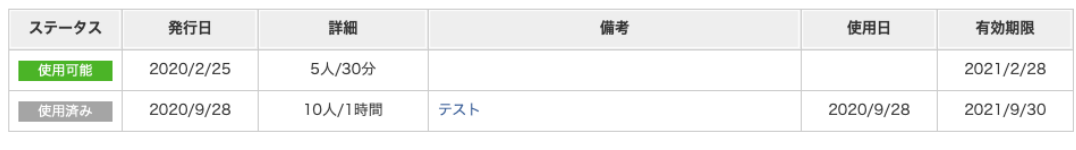

< 戻る

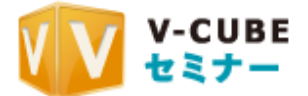

# 4.6.調査用ログ取得について

ビデオストリーミング配信の問題等が発生し、当社にて調査を行う場合、お問い合わせ内容に よっては調査用ログの取得/提供をお願いする場合がございます。 その際に、提供していただくログの取得方法をご案内いたします。

## **■4.6.1. ログを取得する**

配信時に問題が発生した端末にて、以下の場所からログファイルの取得を行うことができます。 ローカルディスク(Cドライブ)より、下記ディレクトリにございますログファイルをご取得ください。お 送りいただく場合は、すべてのファイルをひとつのzipファイルにしてご提供ください。 ※ログファイルは、直近配信したセミナーから10開催分のログが残ります。

#### ▼ Windows

ディレクトリ: C:\Users\ユーザー名\AppData\Local\com.vcube.seminar.vs-studio\User Data ファイル名: chrome debug.log

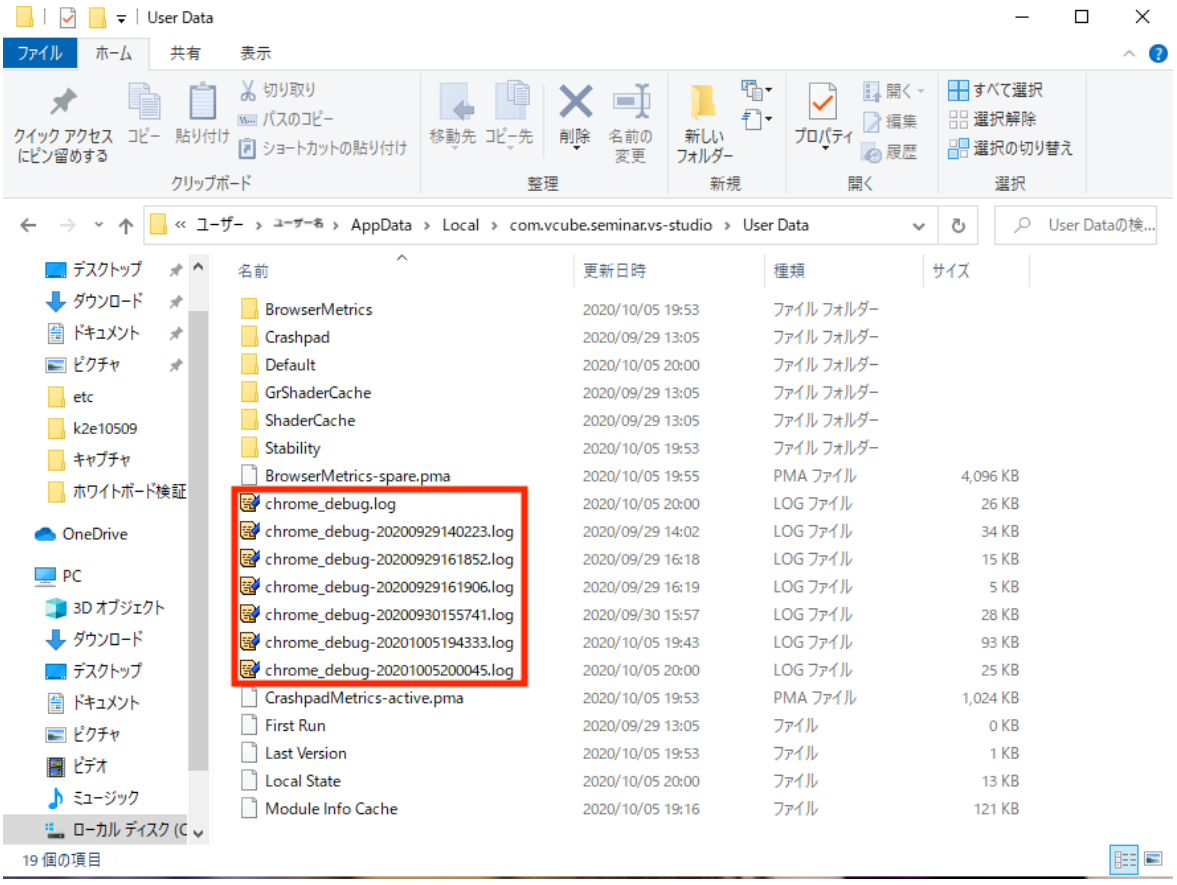

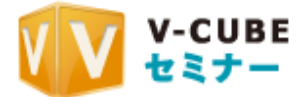

ディレクトリ:/Users/ユーザー名/Library/Application Support/com.vcube.seminar.vs-studio ファイル名: chrome\_debug.log

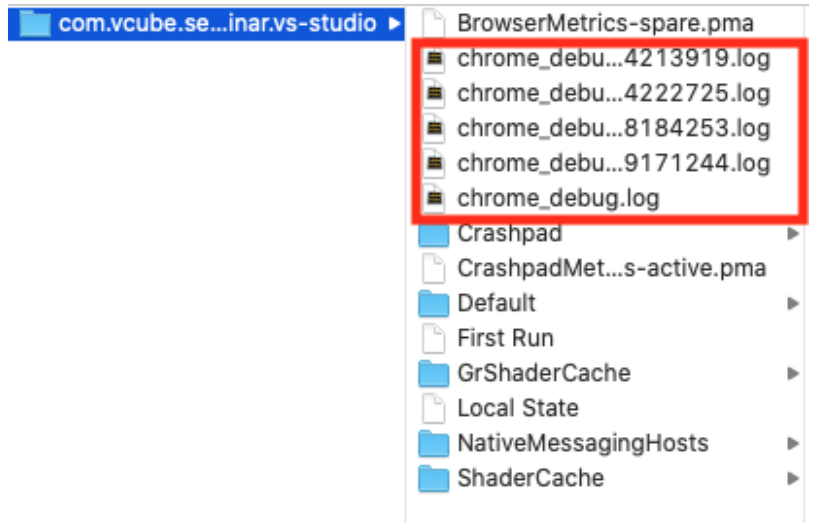